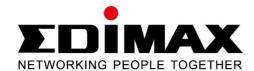

# **BR-6478AC**

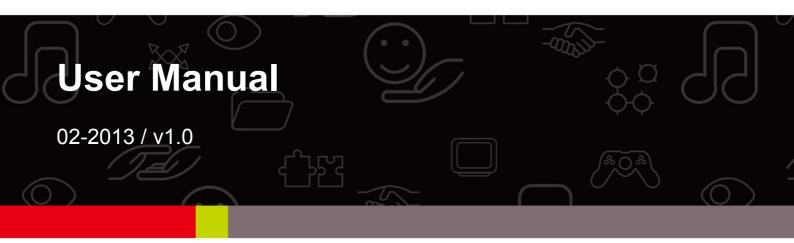

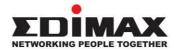

#### **COPYRIGHT**

Copyright © Edimax Technology Co., Ltd. all rights reserved. No part of this publication may be reproduced, transmitted, transcribed, stored in a retrieval system, or translated into any language or computer language, in any form or by any means, electronic, mechanical, magnetic, optical, chemical, manual or otherwise, without the prior written permission from Edimax Technology Co., Ltd.

Edimax Technology Co., Ltd. makes no representations or warranties, either expressed or implied, with respect to the contents hereof and specifically disclaims any warranties, merchantability, or fitness for any particular purpose. Any software described in this manual is sold or licensed as is. Should the programs prove defective following their purchase, the buyer (and not this company, its distributor, or its dealer) assumes the entire cost of all necessary servicing, repair, and any incidental or consequential damages resulting from any defect in the software. Edimax Technology Co., Ltd. reserves the right to revise this publication and to make changes from time to time in the contents hereof without the obligation to notify any person of such revision or changes.

The product you have purchased and the setup screen may appear slightly different from those shown in this QIG. For more information about this product, please refer to the user manual on the CD-ROM. The software and specifications are subject to change without notice. Please visit our website <a href="www.edimax.com">www.edimax.com</a> for updates. All brand and product names mentioned in this manual are trademarks and/or registered trademarks of their respective holders.

### **Edimax Technology Co., Ltd.**

Add: No. 3, Wu-Chuan 3rd Rd., Wu-Ku Industrial Park, New Taipei City, Taiwan

Tel: +886-2-77396888

Email: sales@edimax.com.tw

### **Notice According to GNU General Public License Version 2**

This product includes software that is subject to the GNU General Public License version 2. The program is free software and distributed without any warranty of the author. We offer, valid for at least three years, to give you, for a charge no more than the costs of physically performing source distribution, a complete machine-readable copy of the corresponding source code.

### **CONTENTS**

| l.   | PRODUCT                                  | 「INFORMATION                    | 5  |
|------|------------------------------------------|---------------------------------|----|
|      | I-1.                                     | Package Contents                | 5  |
|      | I-2.                                     | Hardware                        | 6  |
|      | I-3.                                     | LED Status                      | 6  |
|      | I-4.                                     | Safety Information              | 8  |
|      | I-5.                                     | Features                        | 8  |
| II.  | HARDWARE INSTALLATION & NETWORK SETTINGS |                                 |    |
|      | II-1.                                    | Hardware Installation           | 9  |
|      | II-2.                                    | Network Settings                | 9  |
|      | II-2-1.                                  | Windows XP                      | 9  |
|      | II-2-2.                                  | Windows Vista                   | 13 |
|      | II-2-3.                                  | Windows 7                       | 14 |
|      | II-2-4.                                  | Windows 8                       | 17 |
| III. | SETTING                                  | UP                              | 21 |
|      | III-1.                                   | iQ Setup                        | 21 |
|      | III-2.                                   | Manual Setup via Web Browser    | 26 |
| IV.  | BROWSE                                   | R BASED CONFIGURATION INTERFACE | 28 |
|      | IV-1.                                    | Status                          | 28 |
|      | IV-2.                                    | Setup Wizard                    | 28 |
|      | IV-3.                                    | Internet                        | 29 |
|      | IV-3-1.                                  | WAN Setup                       | 29 |
|      | IV-3-1-1.                                | Dynamic IP                      | 31 |
|      | IV-3-1-2.                                | Static IP                       | 32 |
|      | IV-3-1-3.                                | PPPoE                           | 33 |
|      | IV-3-1-4.                                | PPTP/L2TP                       | 34 |
|      | IV-3-1-5.                                | WISP                            | 37 |
|      | IV-3-2.                                  | DDNS                            | 37 |
|      | IV-4.                                    | LAN                             | 39 |
|      | IV-5.                                    | 2.4GHz Wireless                 | 40 |
|      | IV-5-1.                                  | Basic Settings                  | 41 |
|      | IV-5-1-1.                                | Wireless Security               | 43 |
|      | IV-5-1-1-1                               | L. WEP                          | 43 |
|      |                                          | 2. WPA pre-shared key           |    |
|      |                                          | 3.                              |    |
|      |                                          | Guest Wireless Settings         |    |
|      |                                          | WPS                             |    |
|      |                                          | Access Control                  |    |
|      |                                          | Wireless Schedule               |    |
|      |                                          | GHz Wireless                    |    |
|      |                                          | curity                          |    |
|      |                                          | URL Blocking                    |    |

| IV-7-2. Access Control         | 51 |
|--------------------------------|----|
| IV-8. QoS (Quality of Service) | 52 |
| IV-8-1. QoS                    | 52 |
| IV-8-2. iQoS                   | 55 |
| IV-9. Advanced                 | 56 |
| IV-9-1. Static Routing         | 56 |
| IV-9-2. Port Forwarding        | 57 |
| IV-9-3. Virtual Server         | 57 |
| IV-9-4. 2.4GHz Wireless        | 58 |
| IV-9-5. 5GHz Wireless          | 60 |
| IV-9-6. ALG                    | 60 |
| IV-9-7. IGMP                   | 61 |
| IV-9-8. DMZ                    | 61 |
| IV-9-9. Firewall               | 62 |
| IV-9-10. UPnP                  | 63 |
| IV-10. Administration          | 64 |
| IV-10-1. Time Zone             | 64 |
| IV-10-2. Password              | 64 |
| IV-10-3. Remote Access         | 65 |
| IV-10-4. Backup / Restore      | 65 |
| IV-10-5. Upgrade               | 66 |
| IV-10-6. Restart               | 66 |
| IV-10-7. Logs                  | 67 |
| IV-10-8. Active DHCP Client    | 67 |
| IV-10-9. Statistics            | 68 |
| V. TROUBLESHOOTING             | 69 |
| VI. GLOSSARY                   | 70 |

### I. PRODUCT INFORMATION

Thank you for purchasing an Edimax BR-6478AC AC1200 wireless concurrent dual-band gigabit router.

# I-1. Package Contents

Before you start using this product, please check if there is anything missing in the package, and contact your dealer to claim the missing item(s):

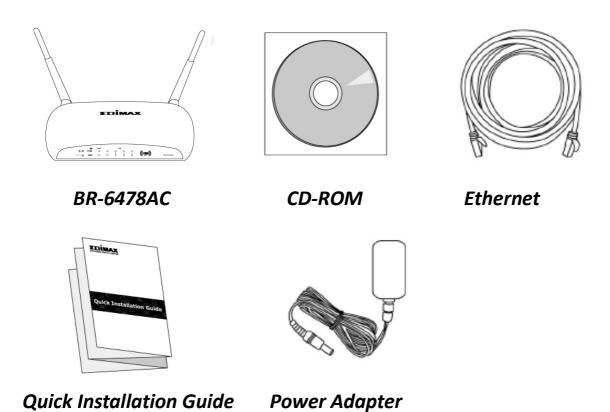

# I-2. Hardware

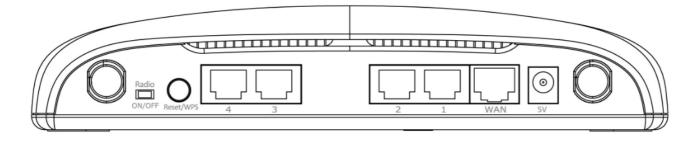

| Item Name           | Description                                                                                                    |
|---------------------|----------------------------------------------------------------------------------------------------|
| Antenna             | Connects the supplied 3dBi antennas.                                                                                                    |
| Radio ON/OFF Switch | Switch the wireless signal on/off accordingly.                                                                                                    |
| Reset / WPS Button  | <b>Resets</b> the router to factory default settings (clears all settings) <b>or</b> starts the <b>WPS</b> function.                                                 |
|                     | <b>Reset:</b> Press and hold for 12 seconds to restore all settings to factory defaults. <b>WPS:</b> Press this button for 2–5 seconds to activate the WPS function. |
| Gigabit LAN Ports   | Connects via Ethernet cable to a computer or other network devices.                                                                                                  |
| Gigabit WAN Port    | Connects to cable/xDSL modems.                                                                                                    |
| 5V Power Port       | Connects to the supplied power adapter.                                                                                                    |

# I-3. LED Status

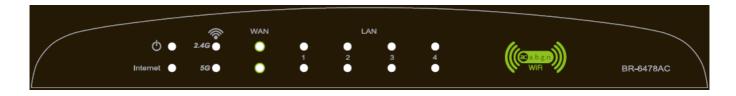

| LED      | LED Status | Description                                        |
|----------|------------|----------------------------------------------------|
| Power    | On         | Router is on.                                      |
| Ф        | Off        | Router is off.                                     |
|          | On         | Internet connection is active.                     |
| Internet | Flashing   | Router is connecting to internet.                  |
|          | Off        | No internet connection.                            |
|          | On         | 2.4GHz wireless is active.                         |
| 2.4 GHz  | Flashing   | 2.4GHz LAN activity (transferring/receiving data). |
| 1000     | Off        | 2.4GHz wireless is not active.                     |
|          | On         | 5GHz wireless is active.                           |
| 5 GHz    | Flashing   | 5GHz LAN activity (transferring/receiving data).   |
|          | Off        | 5GHz wireless is not active.                       |
|          | On         | WAN port connected.                                |
| WAN      | Flashing   | WAN activity (transferring/receiving data)         |
| VVAIN    | Off        | WAN port not connected.                            |
|          | On         | LAN port connected.                                |
| LAN 1–4  | Flashing   | LAN activity (transferring or receiving data).     |
|          | Off        | LAN port not connected.                            |

### I-4. Safety Information

In order to ensure the safe operation of the device and its users, please read and act in accordance with the following safety instructions.

- 1. The router is designed for indoor use only; do not place the router outdoors.
- 2. Do not place the router in or near hot/humid places, such as a kitchen or bathroom.
- 3. Do not pull any connected cable with force; carefully disconnect it from the router.
- 4. The device contains small parts which are a danger to small children under 3 years old. Please keep the router out of reach of children.
- 5. Do not place the router on paper, cloth, or other flammable materials. The router will become hot during use.
- 6. There are no user-serviceable parts inside the router. If you experience problems with the router, please contact your dealer of purchase and ask for help.
- 7. The router is an electrical device and as such, if it becomes wet for any reason, do not attempt to touch it without switching the power supply off. Contact an experienced electrical technician for further help.
- 8. If you smell burning or see smoke coming from the router then unplug the router immediately, as far as it is safely possible to do so. Call your dealer of purchase for help.

#### I-5. Features

- Supports IEEE 802.11ac & IEEE 802.11a/b/g/n concurrent dual-band connections on 2.4GHz and 5GHz bands.
- Wireless data transmission rate up to 1167Mbps (2.4GHz 300Mbps + 5GHz 867Mbps).
- 4 gigabit LAN ports (data transmission rates up to 1000Mbps).
- Comply with IEEE 802.3/ 802.3u/ 802.3ab standards.
- Smart and automated iQ Setup.
- · iQoS for quick and easy bandwidth management.
- Build-in hardware button to enable/disable the wireless signal.
- · Wireless signal on/off scheduling function.
- Supports DHCP, Static IP, PPPoE, PPTP, L2TP and WISP connection modes.

 Supports WMM, WEP, WPA, WPA2, DDNS, QoS, IP/MAC filter, DMZ and virtual server.

### II. HARDWARE INSTALLATION & NETWORK SETTINGS

#### II-1. Hardware Installation

Please setup your router, computer, modem and other network devices as shown below.

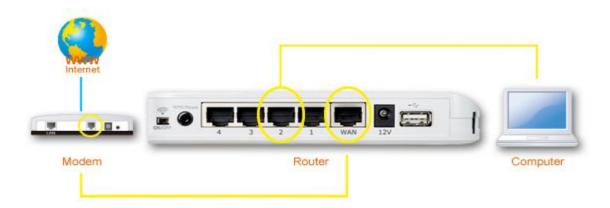

Before using the BR-6478AC, please make sure your computer is set to use a **dynamic IP address**. This means your computer can obtain an IP address automatically from a DHCP server. Please refer to instructions appropriate for your operating system.

# II-2. Network Settings

#### II-2-1. Windows XP

1. Click the "Start" button, then click "Control Panel".

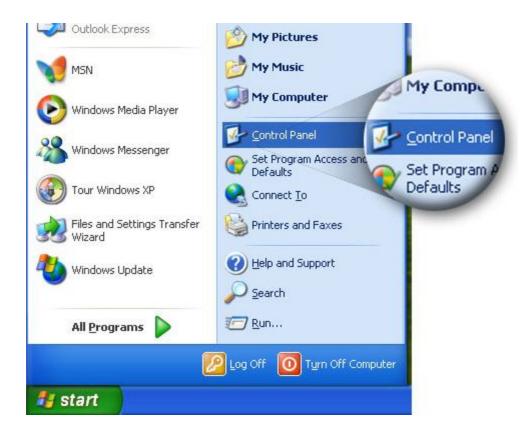

2. Double click the "Network Connections" icon and the "Network Connections" window will appear.

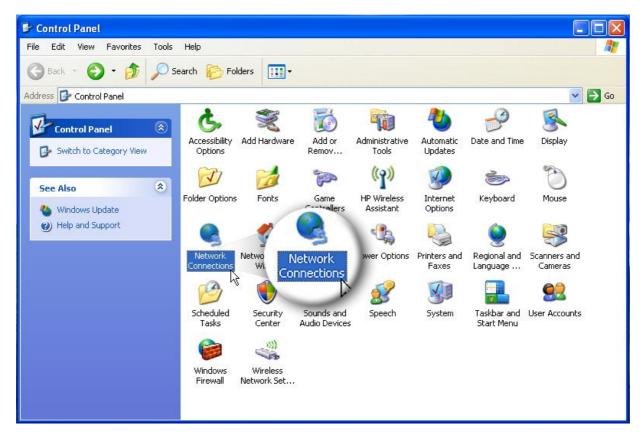

**3.** Right click "Local Area Connection" on the mouse. When the "Local Area Connection Properties" window appears, click "Properties".

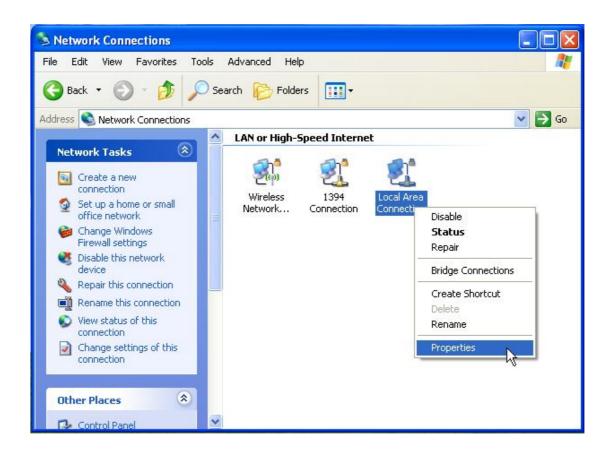

4. Select "TCP/IP" and click "Properties".

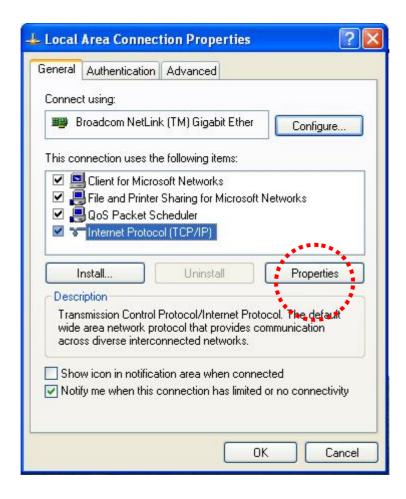

5. Select "Obtain an IP address automatically" and "Obtain DNS server

# address automatically", then click "OK".

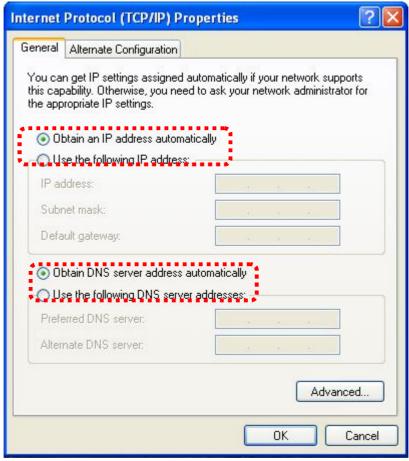

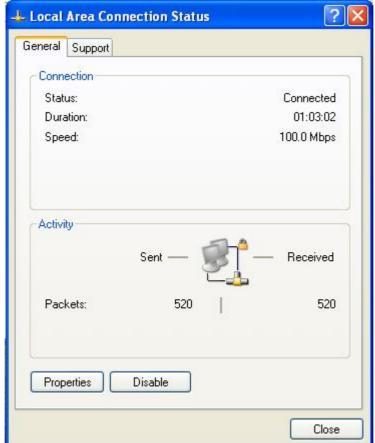

#### II-2-2. Windows Vista

1. Click the "Start" button (it should be located in the lower-left corner of your computer), then click "Control Panel". Click "View Network Status and Tasks", then click "Manage Network Connections". Right-click "Local Area Network", then select "Properties". The "Local Area Connection Properties" window will then appear, select "Internet Protocol Version 4 (TCP / IPv4)", and then click "Properties".

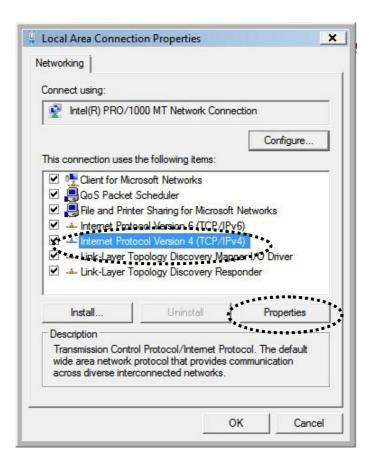

2. Select "Obtain an IP address automatically" and "Obtain DNS server address automatically", then click "OK".

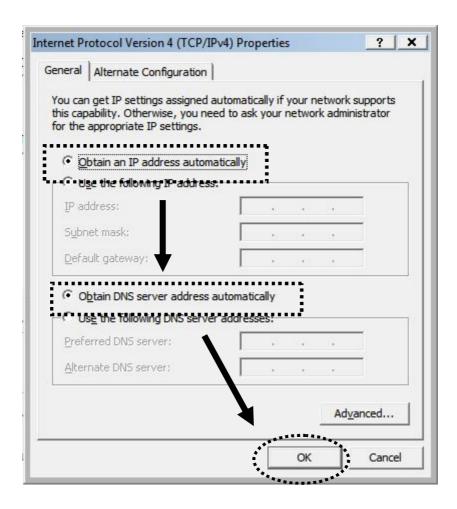

#### II-2-3. Windows 7

1. Click the "Start" button (it should be located in the lower-left corner of your computer), then click "Control Panel".

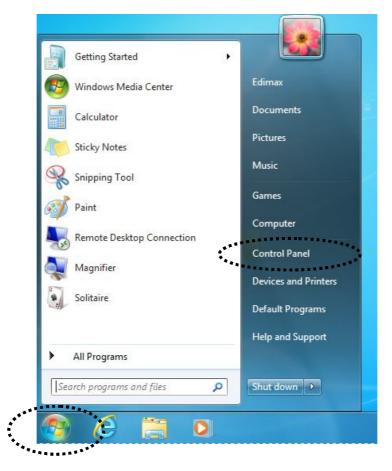

2. Under "Network and Internet" click "View network status and tasks".

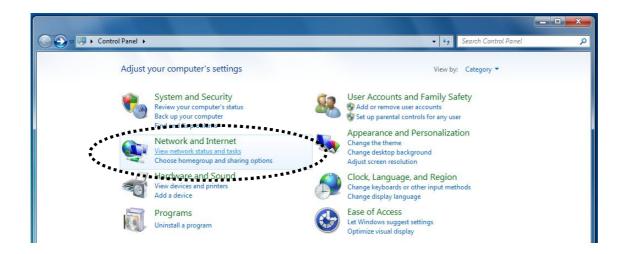

3. Click "Local Area Connection".

### View your basic network information and set up connections

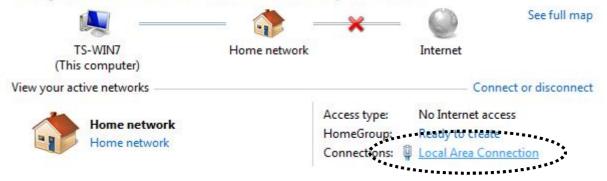

4. Click "Properties".

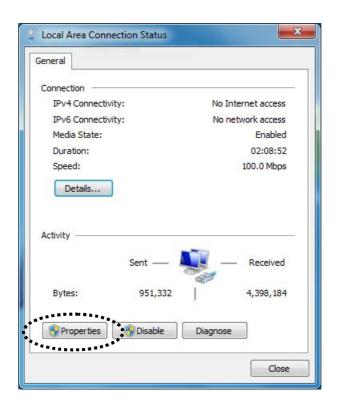

5. Select "Internet Protocol Version 4 (TCP/IPv6) and then click "Properties".

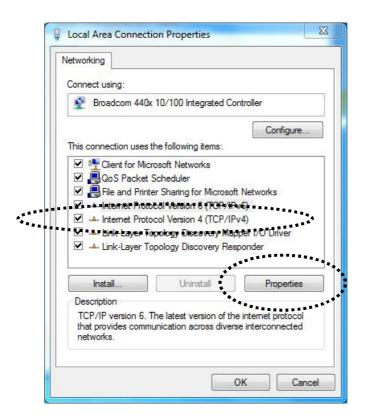

**6.** Select "Obtain an IP address automatically" and "Obtain DNS server address automatically", then click "OK".

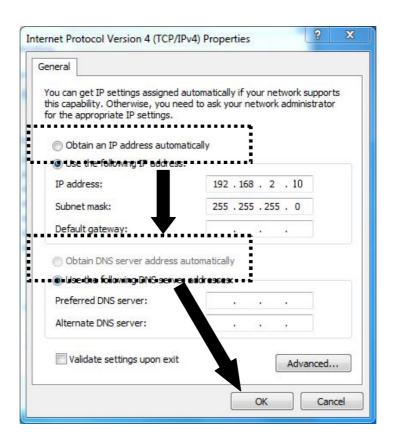

#### II-2-4. Windows 8

**1.** From the Windows 8 Start screen, you need to switch to desktop mode. Move your curser to the bottom left of the screen and click.

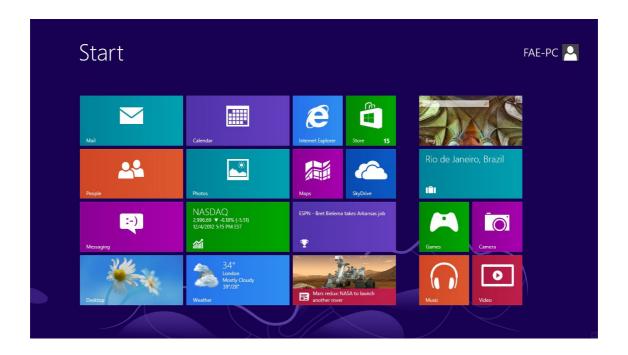

**2.** In desktop mode, click the File Explorer icon in the bottom left of the screen, as shown below.

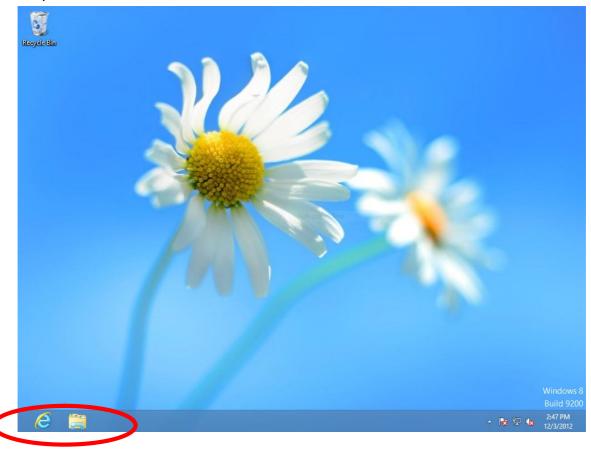

3. Right click "Network" and then select "Properties".

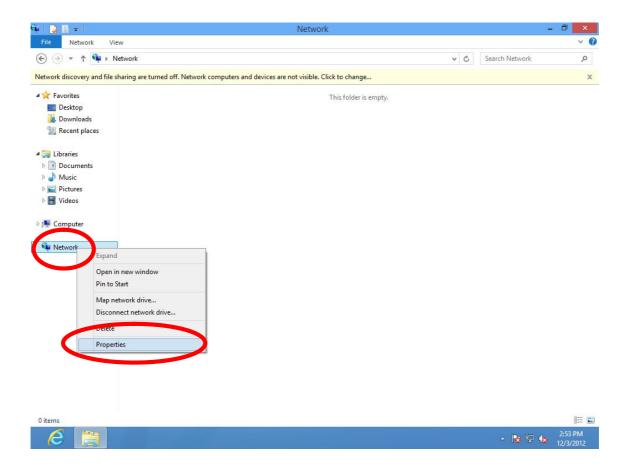

**4.** In the window that opens, select "Change adapter settings" from the left side.

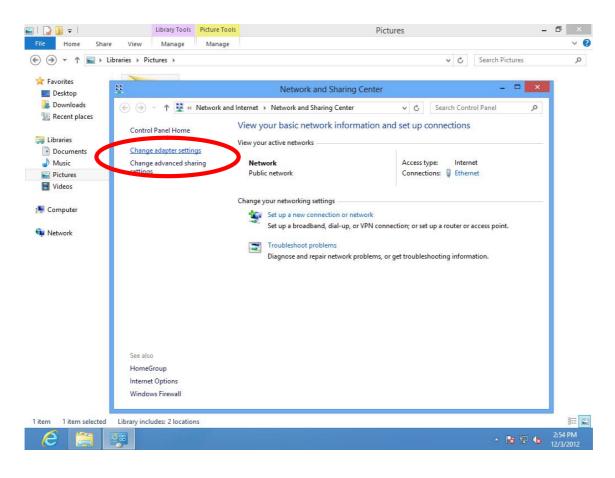

5. Choose your connection and right click, then select "Properties".

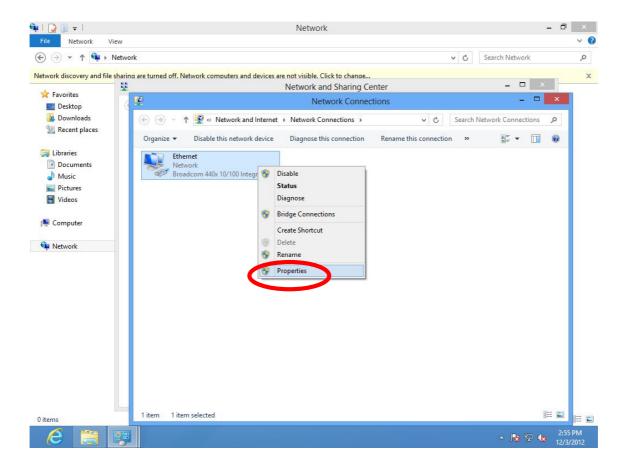

6. Select "Internet Protocol Version 4 (TCP/IPv6) and then click "Properties".

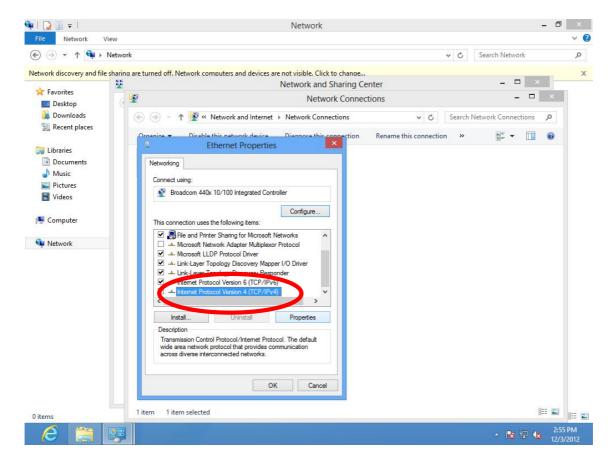

**7.** Select "Obtain an IP address automatically" and "Obtain DNS server address automatically", then click "OK".

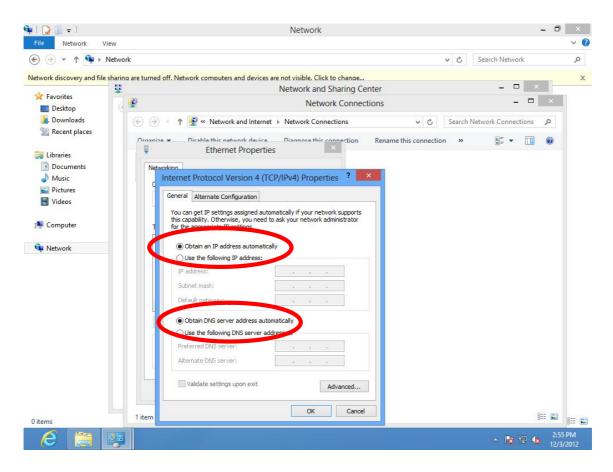

### III. SETTING UP

### III-1. iQ Setup

iQ Setup is a simple and intelligent WAN detection tool. Please follow the instructions below.

- **1.** Use a Wi-Fi device (e.g. computer, tablet, smartphone) to search for a Wi-Fi network with the SSID "edimax.setup" and connect to it.
- 2. Open a web browser and if you do not automatically arrive at the "Get Started" screen shown below, enter the URL <a href="http://edimax.setup">http://edimax.setup</a>. Select your language from the drop down menu and click "Get Started" to begin the setup process.

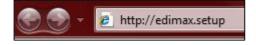

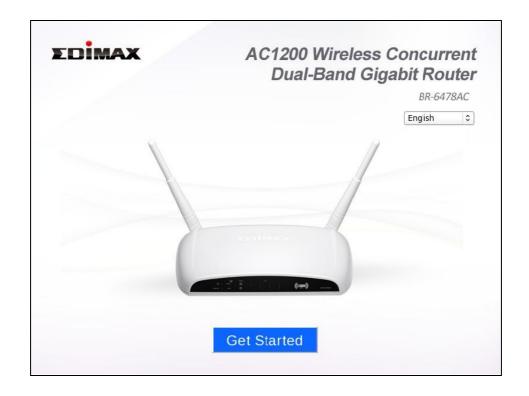

Note: If you cannot access http://edimax.setup, please make sure your computer is set to use a dynamic IP address. See II. NETWORK SETTINGS

**3.** Ensure that your router is properly connected to your modem as shown on the screen, and click **"Next"** to continue.

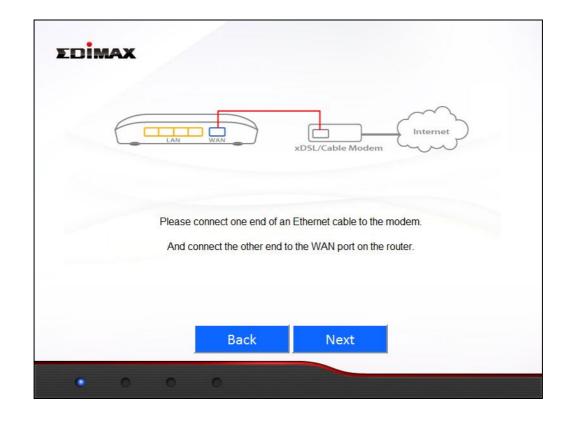

**4.** Please wait a moment while the BR-6478AC detects your WAN connection type.

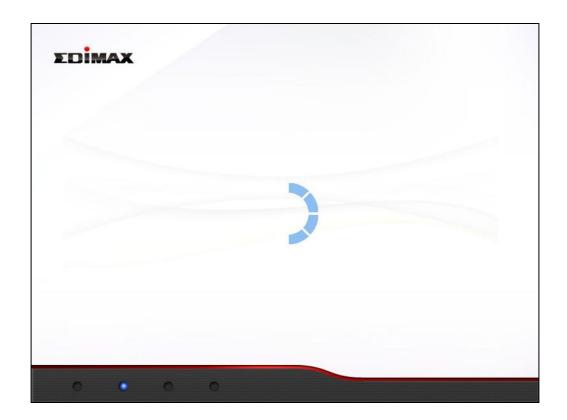

- **5.** The BR-6478AC will display the next screen depending on your WAN connection type.
  - ▲ For **Dynamic IP** users please click "Next" to continue:

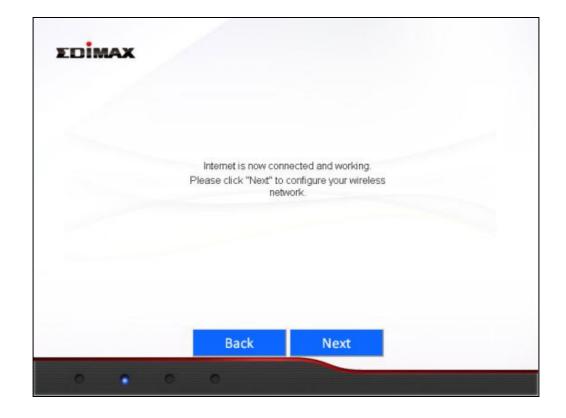

A For **PPPoE** users please enter the username and password provided by your ISP and click "**Next**" to continue:

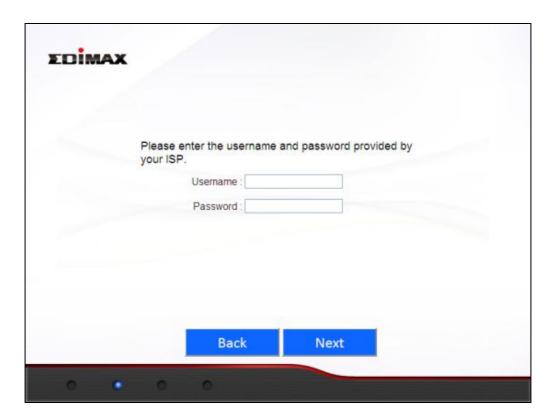

For **other** users please select your WAN connection type manually from the drop down menu, click "**Next**" to continue and follow the on-screen instructions.

Note: If you are not sure which WAN connection type to choose, please contact your ISP.

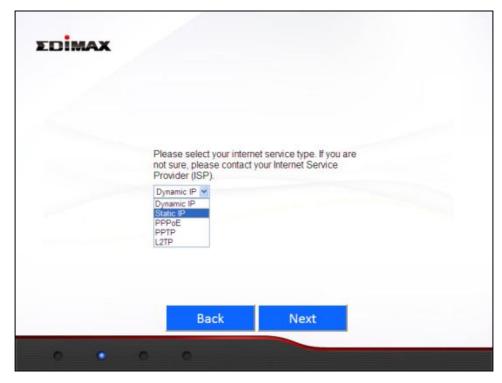

**6.** Please enter a network name (SSID) and Wi-Fi Password for each of the BR-6478AC's 2.4GHz and 5GHz Wi-Fi networks and click "Next" to continue.

Note: Please remember these details. For your convenience, you can write them down at the end of this QIG in "Wi-Fi Settings".

| Please make sure you setu<br>password. | p your network name and Wi-Fi |
|----------------------------------------|-------------------------------|
| Network name (SSID, 2.4G):             | edimax.setup                  |
| Wi-Fi password :                       | 12345678                      |
|                                        | (at least 8 characters)       |
| Network name (SSID, 5G):               | edimax.setup                  |
| Wi-Fi password :                       | 12345678                      |
|                                        | (at least 8 characters)       |
|                                        |                               |
|                                        |                               |
| Back                                   | Next                          |

**7.** You will see the screen below, displaying a summary of your W-Fi settings and that configuration is now complete. Please click "Next" to continue.

| The configuration is comp<br>"Next" to restart the route |                          |
|----------------------------------------------------------|--------------------------|
| Internet Type: Dynamic IP                                |                          |
| Network name (SSID, 2.4G) :<br>Wi-Fi password :          | edimax.setup<br>12345678 |
| Network name (SSID, 5G) :<br>Wi-Fi password :            | edimax.setup<br>12345678 |
| Backup this o                                            | configuration            |
| Back                                                     | Next                     |

**8.** You will see a final "Congratulations" screen and configuration is now complete. Please close your browser window.

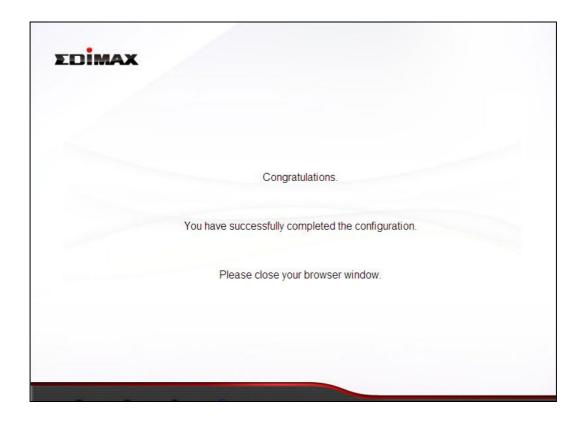

# III-2. Manual Setup via Web Browser

1. Enter "192.168.2.1" in the web browser's address bar and press "Enter".

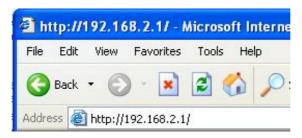

2. Input the username "admin" and the password "1234" and click "OK"...

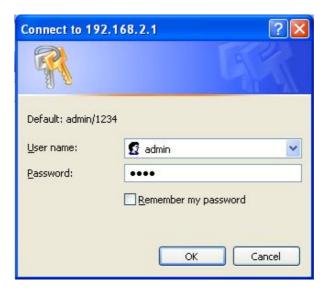

**3.** Input the username "admin" and the password "1234" and click "OK". You will arrive the at Status page, use the menu on the left side of the screen to navigate. You can also change the language using the drop down menu in the top right corner. Refer to **IV. BROWSER BASED CONFIGURATION INTERFACE.** 

### IV. BROWSER BASED CONFIGURATION INTERFACE

Once you have setup the router as detailed in **III-1. iQ Setup** or the included **QIG**, you can further configure the settings of the router or run iQ Setup again using the browser based configuration interface. If you prefer, you can also skip iQ Setup and configure the router manually.

#### IV-1. Status

The Status page shows the basic status and information of the router.

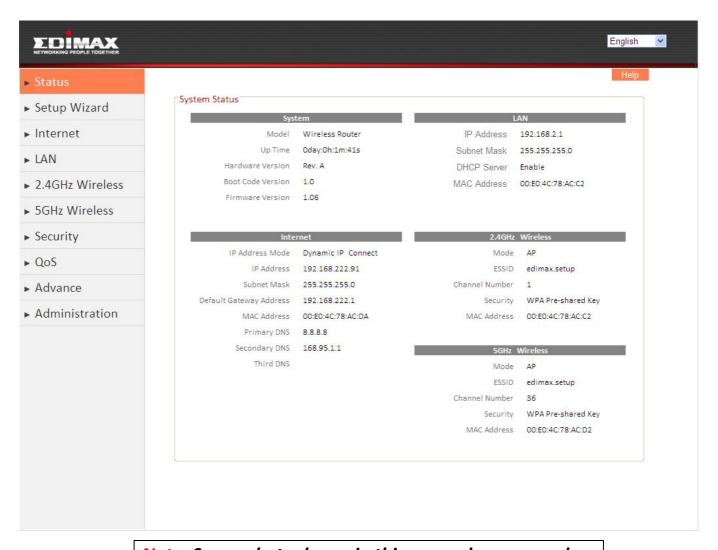

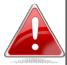

Note: Screenshots shown in this manual are examples. The information you see on your screen will be unique to your configuration.

# IV-2. Setup Wizard

To perform iQ Setup again and reconfigure the router, select "Setup Wizard" from the menu on the left side.

You will see the screen below. Please refer back to **III-I iQ Setup** onwards for guidance on iQ Setup.

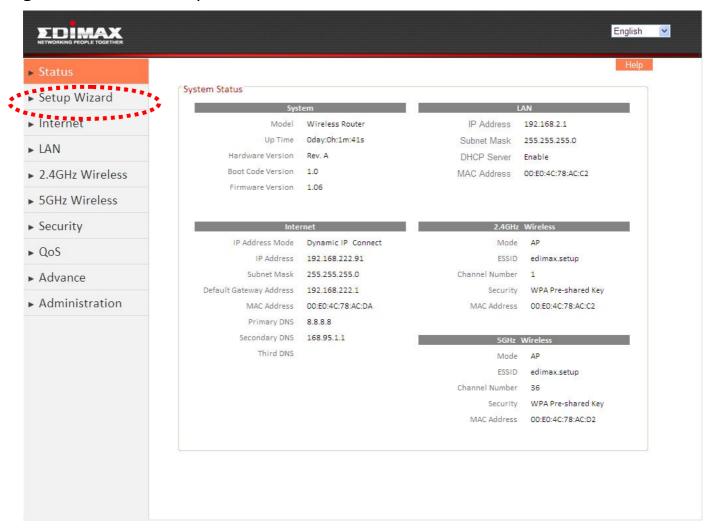

#### IV-3. Internet

# IV-3-1. WAN Setup

Select a Wide Area Network (WAN) connection mode from the drop down menu. After you select your connection mode and complete the configuration, the router will restart for the changes to take effect.

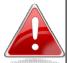

Note: If you are not sure which WAN connection mode you should use, please contact your Internet Service Provider (ISP).

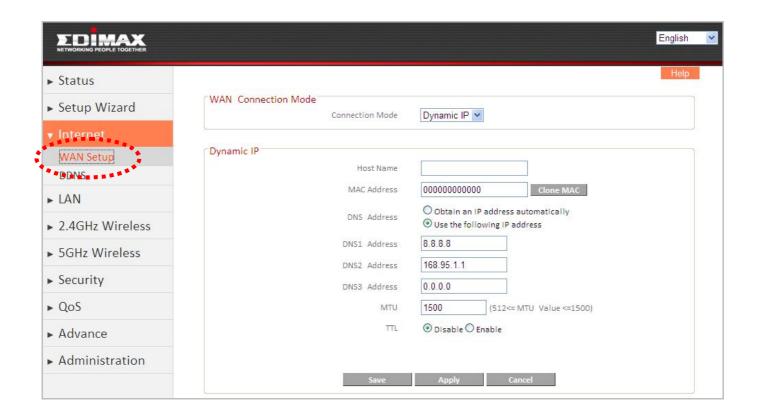

| Dynamic IP | Select "Dynamic IP" if your Internet Service Provider assigns an IP address to you automatically using DHCP (Dynamic Host Configuration Protocol) (e.g. cable internet providers). |
|------------|----------------------------------------------------------------------------------------------------|
| Static IP  | Select "Static IP" if your ISP provides you with a fixed IP address.                                                                                                    |
| PPPoE      | Select "PPPoE" if your ISP provides internet access via Point-to-Point Protocol over Ethernet (PPPoE) (usually ADSL users).                                                        |
| PPTP       | Select "PPTP" if your ISP provides internet access via Point-to-Point Tunneling Protocol (PPTP).                                                                                   |
| L2TP       | Select "L2TP" if your ISP provides internet access via<br>Layer 2 Tunneling Protocol (L2TP)                                                                                        |
| WISP       | Select "WISP" if your ISP provides wireless internet access.                                                                                                    |

### IV-3-1-1. Dynamic IP

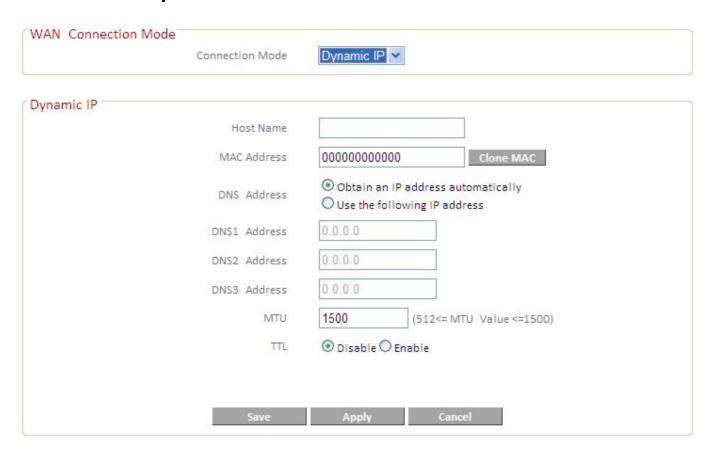

**Host Name** Input the host name of your computer (only required if your ISP instructs you to do so). **MAC Address** If your ISP only permits computers with certain MAC addresses to access the internet, input the MAC address of your computer here. If your computer is connected to internet via cable modem, click "Clone Mac address" to enter the MAC address automatically. Select "Obtain an IP address automatically" or "Use the **DNS** address following IP address". If you choose "Use the following IP address", you will need to complete the "DNS1 Address", "DNS2 Address" and "DNS3 Address" fields below. Input the address of DNS1 assigned by your ISP. DNS<sub>1</sub> DNS<sub>2</sub> Input the address of DNS2 assigned by your ISP. Input the address of DNS3 assigned by your ISP. DNS3 Input the MTU (maximum transmission unit) value of **MTU** your network connection. The default value, which is typical for a dynamic IP or static IP, is 1500. Enable the "TTL" function if your ISP requires you to do TTL

SO.

Most Dynamic IPs assigned to users by ISPs are configuration free

#### IV-3-1-2. Static IP

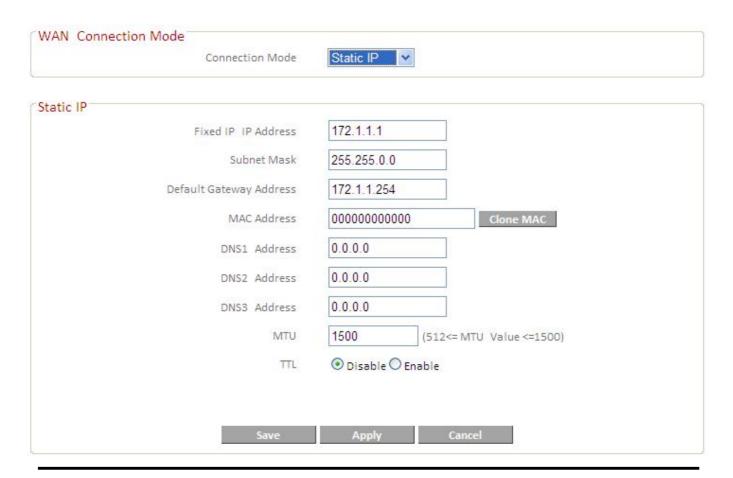

Input the static IP address assigned by your ISP. **IP Address** Input the subnet mask assigned by your ISP. Subnet Mask Input the default gateway address assigned by **Default Gateway Address** your ISP. If your ISP only permits computers with **MAC Address** certain MAC addresses to access the internet, input the MAC address of your computer here. If your computer is connected to internet via cable modem, click "Clone Mac address" to enter the MAC address automatically. DNS<sub>1</sub> Input the address of DNS1 assigned by your ISP. Input the address of DNS2 assigned by your DNS<sub>2</sub> ISP. Input the address of DNS3 assigned by your DNS3 ISP. Input the MTU (maximum transmission unit) **MTU** 

value of your network connection. The default value, which is typical for a dynamic IP or static IP, is 1500.

Enable the "TTL" function if your ISP requires you to do so.

### TTL

#### IV-3-1-3. PPPoE

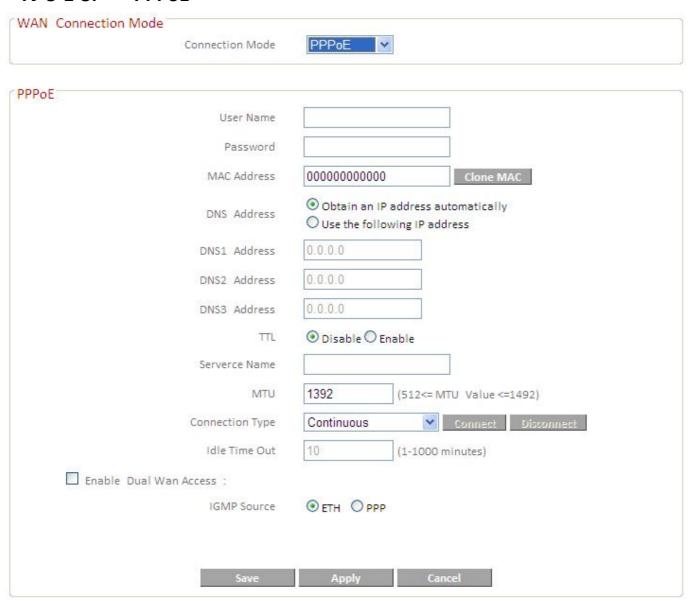

User Name Password MAC Address Enter the user name assigned by your ISP.
Enter the password assigned by your ISP.
If your ISP only permits computers with certain MAC addresses to access the internet, input the MAC address of your computer here. If your computer is connected to internet via cable modem, click "Clone Mac address" to enter the MAC address automatically.

| DNS address         | Select "Obtain an IP address automatically" or "Use the following IP address". If you choose "Use the following IP address", you will need to complete the "DNS1 Address", "DNS2 Address" and "DNS3 Address" fields below. |
|---------------------|----------------------------------------------------------------------------------------------------|
| DNS1                | Input the address of DNS1 assigned by your ISP.                                                                                                    |
| DNS2                | Input the address of DNS2 assigned by your ISP.                                                                                                    |
| DNS3                | Input the address of DNS3 assigned by your ISP.                                                                                                    |
| TTL                 | Enable the "TTL" function if your ISP requires you to do                                                                                                    |
|                     | SO.                                                                                                    |
| Service Name<br>MTU | Input the Service Name assigned by your ISP. Input the MTU (maximum transmission unit) value of your network connection. The default value is 1392. Typical values for ADSL are 1392 or 1492.                              |
| Connection Type     | Select connection type from:                                                                                                    |
|                     | "Continuous" – always connected.                                                                                                    |
| Idle Time Out       | "Connect on Demand" – connect when required.  "Manual" – connect and disconnect manually.  For "Connect on Demand" connection type, specify the                                                                            |
|                     | length of inactivity required to disconnect.                                                                                                    |

#### **Enable Dual Wan Access**

If your ISP provides a dual-WAN service, then check the box "Enable Dual Wan Access" and enter the required information.

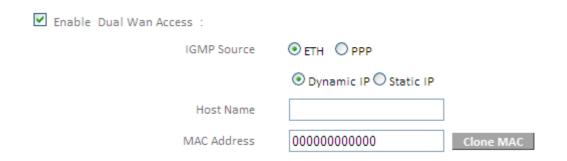

# IV-3-1-4. PPTP/L2TP

Fields for PPTP and L2TP connections are the same – PPTP is used as an example below.

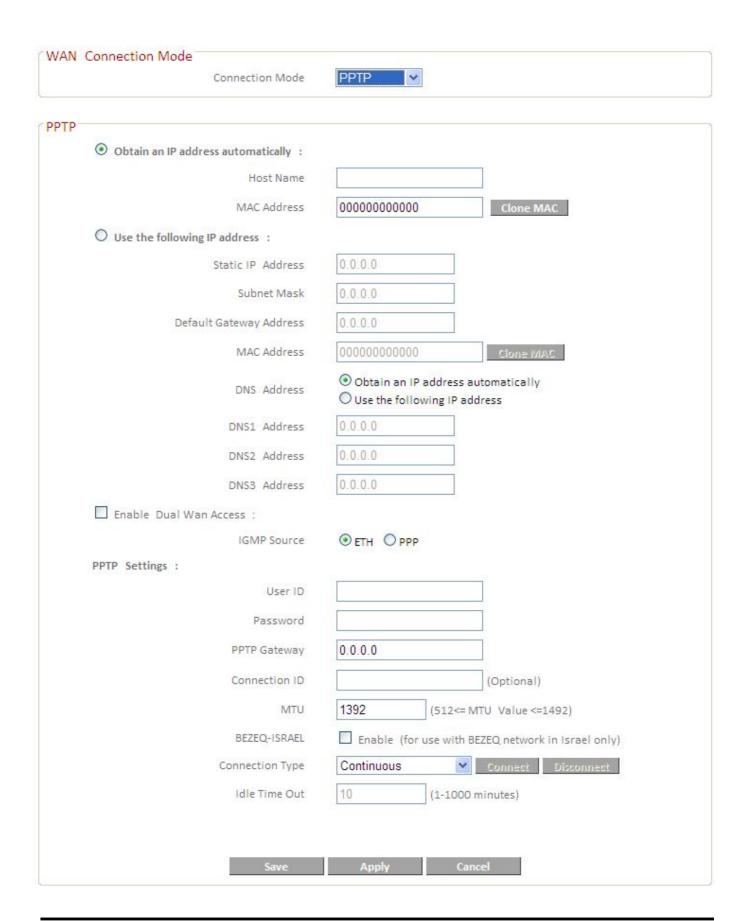

# Obtain an IP address automatically:

Host Name Input the host name of your computer (only required if

your ISP instructs you to do so).

addresses to access the internet, input the MAC address of your computer here. If your computer is connected to internet via cable modem, click "Clone Mac address" to enter the MAC address automatically.

### Use the following IP address:

Static IP Address Input the static IP address assigned by your ISP.

Subnet Mask Input the subnet mask assigned by your ISP.

**Default Gateway** 

Address Input the default gateway address assigned by your

ISP.

MAC Address If your ISP only permits computers with certain

MAC address of your computer hard. If your

MAC address of your computer here. If your

computer is connected to internet via cable modem, click "Clone Mac address" to enter the MAC address

automatically.

DNS address Select "Obtain an IP address automatically" or "Use

the following IP address". If you choose "Use the following IP address", you will need to complete the

"DNS1 Address", "DNS2 Address" and "DNS3

Address" fields below.

DNS1 Input the address of DNS1 assigned by your ISP.

DNS2 Input the address of DNS2 assigned by your ISP.

DNS3 Input the address of DNS3 assigned by your ISP.

#### **Enable Dual Wan Access:**

If your ISP provides a dual-WAN service, then check the box "Enable Dual Wan Access" and enter the required information.

# **PPTP Setting:**

User ID Input the user ID assigned by your ISP.
Password Input the password assigned by your ISP.
PPTP Gateway Input the PPTP gateway assigned by your ISP.

Connection ID Input the connection ID assigned by your ISP. (usually

not use)

MTU Input the MTU (maximum transmission unit) value of

your network connection. The default value is 1392.

Connection Type Select connection type from:

"Continuous" – always connected.

"Connect on Demand" – connect when required.

"Manual" - connect and disconnect manually.

Idle Time Out

For "Connect on Demand" connection type, specify the

length of inactivity required to disconnect.

**BEZEQ-ISRAEL** 

Check this box to enable use with the BEZEQ network in Israel.

#### IV-3-1-5. WISP

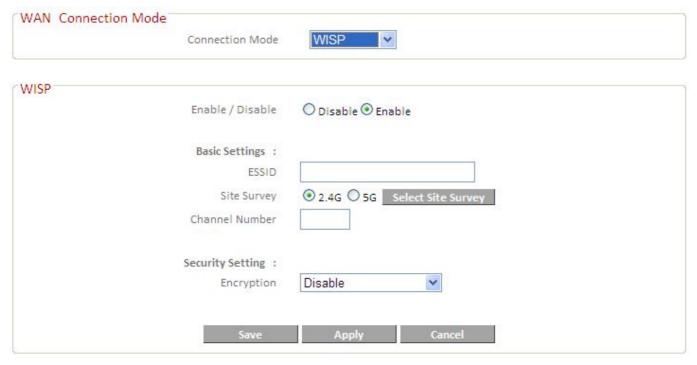

Select "Enable" or "Disable" to enable/disable the WISP function accordingly.

ESSID Enter the ESSID of the WISP network, or click

"Select Site Survey" to view all available networks

and select the WISP network.

Site Survey Select "2.4G" or "5G" to specify the 2.4GHz or 5GHz

frequency band for the site survey.

**Channel Number** 

Enter the channel number of the WISP network.

Encryption If your WISP service uses encryption, select

"Enable" from the drop down menu and enter the

appropriate information.

#### IV-3-2. DDNS

Dynamic DNS (DDNS) is a service which provides a hostname-to-IP service for dynamic IP users. The changing nature of dynamic IPs means that it can be

difficult to access a service provided by a dynamic IP user; a DDNS service though can map such dynamic IP addresses to a fixed hostname, for easier access. The router supports several DDNS service providers, for more details and to register for a DDNS account please visit the DDNS providers website(s), examples of which are listed below.

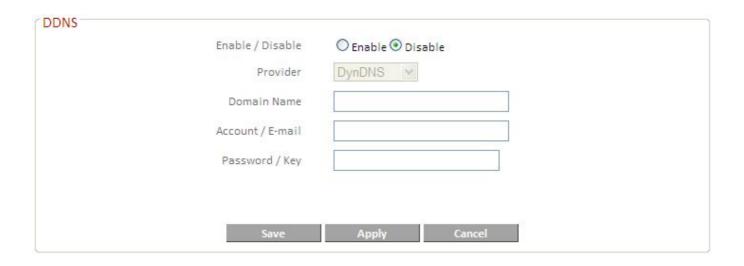

Enable/Disable Select "Enable" or "Disable" to enable/disable DDNS.

Provider Select DDNS service provider.

Domain Name Enter the domain name provided by the DDNS provider.

Account/E-Mail Please enter the Account or Email which has been

applied from DDNS provider.

Password/Key Please enter the Password or Key which has been

applied from DDNS provider.

This router supports the following DDNS services:

3322 http://www.3322.org

DHS http://www.dhs.org

DynDNS http://www.dyndns.org

ODS http://ods.org

TZO http://www.tzo.com

GnuDIP http://gnudip2.sourceforge.net

DyNS http://www.dyns.cx/

ZoneEdit http://www.zoneedit.com

DHIS http://www.dhis.org/

CyberGate http://cybergate.planex.co.jp/ddns/

NS2GO http://www.ns2go.com/

NO-IP http://www.noip.com/

#### IV-4. LAN

Here you can configure your Local Area Network (LAN). You can enable the router to dynamically allocate IP addresses to your LAN clients, and you can modify the IP address of the router.

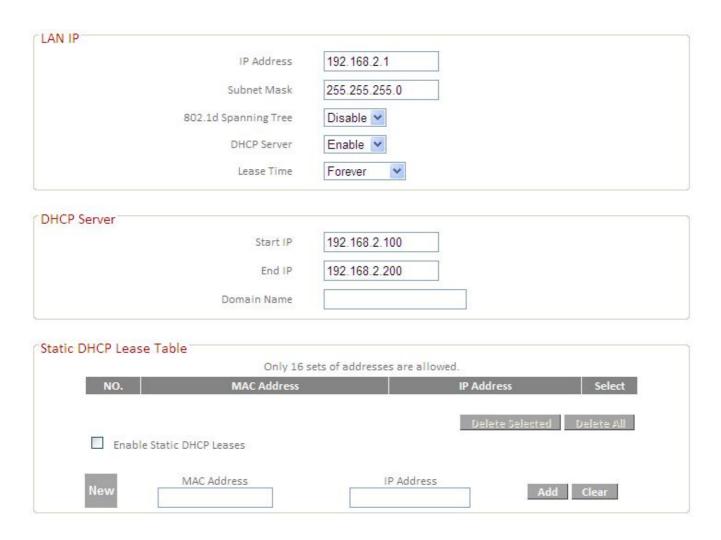

IP Address Specify an IP address here. This IP address will

be assigned to your router and will replace the

default IP address.

Subnet Mask Specify a subnet mast – the default value is

255.255.255.0

802.1d Spanning Tree Select "Enable" or "Disable" to enable/disable

802.1d Spanning Tree. This creates a tree of connected layer-2 bridges (typically Ethernet switches) within a mesh network, and disables those links that are not part of the tree, leaving

a single active path between any two network

nodes.

DHCP Server Select "Enable" or "Disable" to enable/disable

DCHP server accordingly.

Lease Time Select a lease time for the DHCP leases here.

The DHCP client will obtain a new IP address after the period expires. If there are less than 30 computers connected to the router, you can

select "Forever".

Start IP Input the start IP address for the DHCP server's

IP address leases.

End IP Input the end IP address for the DHCP server's

address leases.

Domain Name Input the end IP address for the DHCP server's

address leases.

**Enable Static DHCP** 

Leases Check this box to enable static DHCP leases (up

to 16 leases).

#### IV-5. 2.4GHz Wireless

You can setup the 2.4GHz wireless LAN connection on this page.

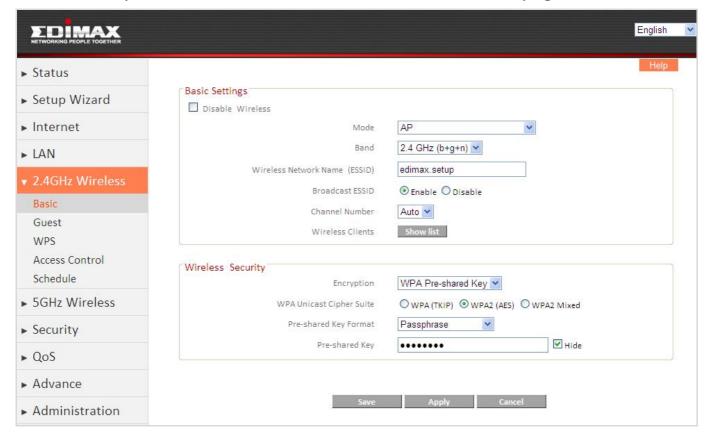

## IV-5-1. Basic Settings

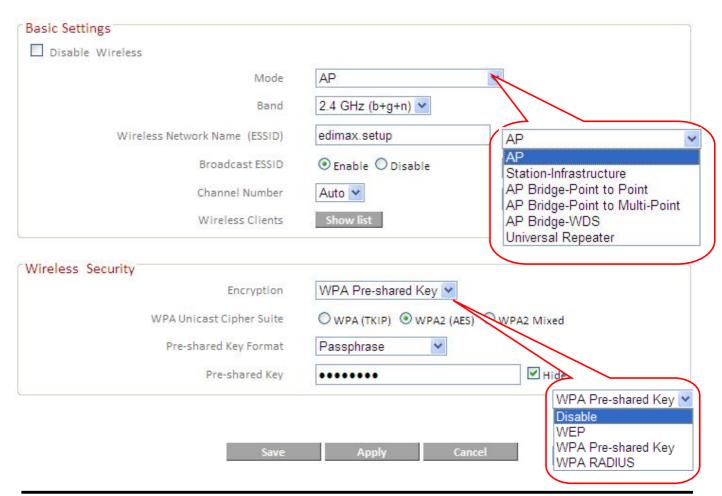

Mode Select a mode from the drop down menu: AP,

Station-Infrastructure, AP Bridge-Point to Point, AP Bridge-Point to Multi-Point, AP

Bridge-WDS, Universal Repeater.

Wireless Standard Select a wireless standard from:

2.4GHz(b+g+n)

2.4GHz(b)

2.4GHz(g)

2.4GHz(n)

2.4GHz(b+g)

Wireless Network name Specify a name for your router/wireless

network for identification. The default ESSID

is name "edimax.setup".

Broadcast ESSID Select "Enable" or Disable" to enable or

disable ESSID broadcast accordingly. When

enabled, the ESSID will be visible as an

available Wi-Fi network. When disabled, the

ESSID will still be available but not visible.

Channel Number Select a channel number or set to "Auto".

North America uses channels 1–11 and

Europe uses channels 1–13.

Wireless Clients

Click the "Show List" button to show the list of all connected wireless clients. Click "Refresh" in the new window to refresh the list or click "Close" to close the window.

|                                                                                                    | Active Wireless Client Table                                                                                       |  |  |  |  |  |
|----------------------------------------------------------------------------------------------------|----------------------------------------------------------------------------------------------------|--|--|--|--|--|
| This table shows th                                                                                                    | This table shows the MAC address, transmission and receiption packet counters for each associated wireless client. |  |  |  |  |  |
| MAC Address         802.11 PhyMode         Tx Packets         Rx Packets         Tx Rate (Mbps)         Power Saving         Expired Time (s)           00:1b:77:51:d9:26         11g         9728         48         36         yes         300 |                                                                                                    |  |  |  |  |  |

**Encryption** 

Select an encryption type from the drop down menu. "WPA Pre-shared Key" is recommended. Refer to the following pages for more details on each encryption type.

# Wireless Standard - IEEE 802.11b/g/n

For best performance, 2.4GHz(b+g+n) is recommended for indoor environments. For long distance data transmission, 2.4GHz(11b) is recommended.

## **Channel Number**

Channel numbers vary depending on your country. The table below is intended as a guide if you wish to manually set the channel number for the 2.4GHz network.

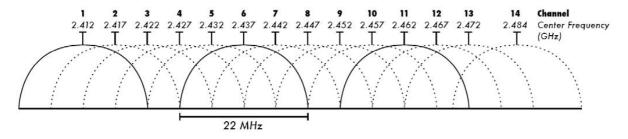

| Channel | Frequency<br>(MHz) | China | North<br>America | Europe | Japan | Australia | Israel |
|---------|--------------------|-------|------------------|--------|-------|-----------|--------|
| 1       | 2412               | Υ     | Y                | Υ      | Υ     | Υ         | N      |
| 2       | 2417               | Y     | Υ                | Υ      | Υ     | Υ         | N      |
| 3       | 2422               | Υ     | Υ                | Υ      | Y     | Υ         | Y      |
| 4       | 2427               | Y     | Υ                | Υ      | Υ     | Υ         | Y      |

| 5  | 2432 | Y | Υ | Y | Υ               | Y | Υ |
|----|------|---|---|---|-----------------|---|---|
| 6  | 2437 | Y | Υ | Υ | Υ               | Y | Υ |
| 7  | 2442 | Y | Υ | Υ | Υ               | Y | Υ |
| 8  | 2447 | Y | Υ | Υ | Υ               | Y | Υ |
| 9  | 2452 | Y | Υ | Y | Υ               | Y | Υ |
| 10 | 2457 | Y | Υ | Υ | Υ               | Y | N |
| 11 | 2462 | Y | Υ | Y | Υ               | Υ | N |
| 12 | 2467 | Y | N | Y | Υ               | Y | N |
| 13 | 2472 | Y | N | Υ | Υ               | Y | N |
| 14 | 2484 | N | N | N | Only<br>802.11b | N | N |

## IV-5-1-1. Wireless Security

WPA Pre-shared key is the recommended and most secure encryption type.

IV-5-1-1-1. WEP

| Key Length                   | Select 64-bit or 128bit. Using 128-bit is more secure than 64-bit.                                              |
|------------------------------|----------------------------------------------------------------------------------------------------|
| Key Format                   | Choose from ASCII or Hex.                                                                                       |
| Default Tx Key               | You can set up to four sets of WEP keys, and select which is used as the default. The default value is "Key 1". |
| Encryption Key               | Enter 4 sets of encryption keys here.                                                                           |
| Enable 802.1x Authentication | Enable/disable 802.1x user authentication.                                                                      |

# IV-5-1-1-2. WPA pre-shared key

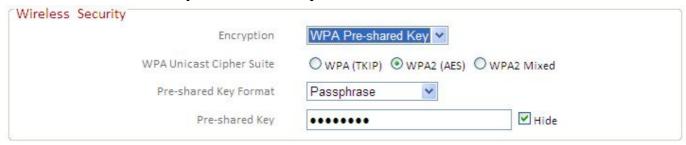

**WPA Unicast Cipher Suite** 

Select from WPA (TKIP), WPA2 (AES) or WPA2 Mixed. WPA2 (AES) is safer than WPA (TKIP), but not supported by all

wireless clients. Please make sure your wireless client supports your selection. WPA2 (AES) is recommended followed by

WPA2 Mixed if your client does not

support WPA2 (AES).

Pre-shared key format Select the pre-shared key format from

"Passphrase" (8 to 63 alphanumerical characters) or "Hex (64 characters 0 to 9

and a to f.)

Pre-shared Key Please enter a key according to the format

you selected above. A complex, hard-to-guess key is recommended.

#### IV-5-1-1-3. WPA RADIUS

**RADIUS Server Port** 

WPA RADIUS is a combination of WPA encryption and RADIUS user authentication. If you have a RADIUS authentication server, you can authenticate the identity of every wireless client against a user database.

| Wireless Security        |                                          |
|--------------------------|------------------------------------------|
| Encryption               | WPA RADIUS                               |
| WPA Unicast Cipher Suite | ○ WPA (TKIP)    WPA2 (AES)    WPA2 Mixed |
| RADIUS Server IP address |                                          |
| RADIUS Server Port       | 1812                                     |
| RADIUS Server Password   |                                          |

WPA Unicast Cipher Suite

Select from WPA (TKIP), WPA2 (AES) or WPA2 Mixed. WPA2 (AES) is safer than WPA (TKIP), but not supported by all wireless clients. Please make sure your wireless client supports your selection. WPA2 (AES) is recommended followed by WPA2 Mixed if your client does not support WPA2 (AES).

RADIUS Server IP address

Input the IP address of the RADIUS authentication server here.

RADIUS authentication server here.

Input the port number of the

The default value is 1812.

Input the password of the RADIUS authentication server here.

## IV-5-2. Guest Wireless Settings

Here you can setup a "Guest" wireless network which permits users to browse the Internet but doesn't allow users to modify the router's settings – ideal for guests in your home or office. Check the box "Enable Guest SSID" to enable this network, then enter the necessary information in the fields below.

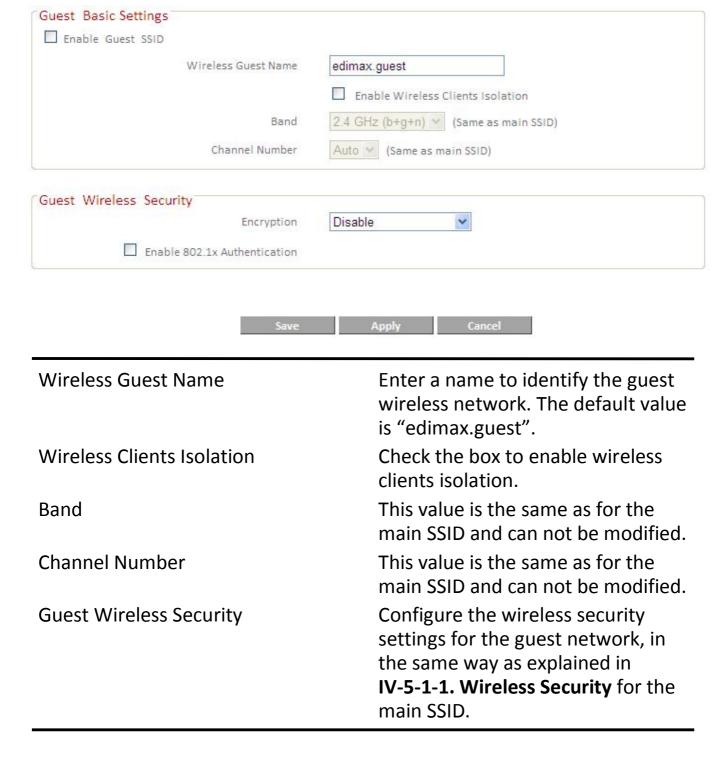

#### IV-5-3. WPS

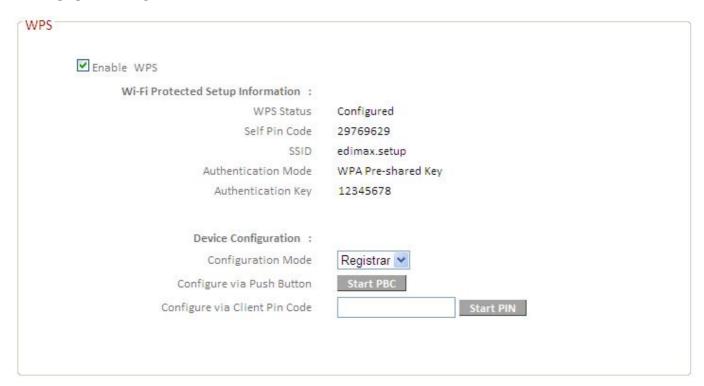

WPS (Wi-Fi Protected Setup) provides an easy and secure way to establish the connection between BR-6478AC and wireless clients. Any WPS-compatible wireless clients can establish secure connection with BR-6478AC using simple push-button type configuration or Pin Code type configuration.

We recommend you use WPA2 encryption with WPS.

- **1.** Ensure you have already configured SSID and WPA2 encryption settings. When you use WPS the connection will be configured according to these settings.
- 2. Click" Start PBC" or press the WPS button on the router.
- **3.** Activate WPS on the wireless client within 2 minutes to establish a connection.

#### IV-5-4. Access Control

Access Control is a security feature that can help to prevent unauthorized users from connecting to your wireless router.

This function allows you to define a list of wireless devices permitted to connect to the router. Devices are each identified by their unique MAC address. If a device which is not on the list of permitted MAC addresses attempts to

connect to the router, it will be denied.

To enable this function, check the box labeled "Enable Access Control".

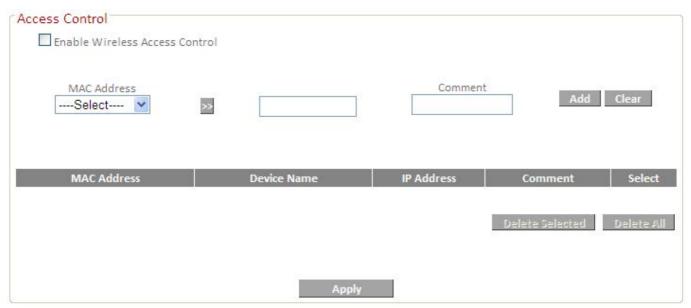

## IV-5-5. Wireless Schedule

Check the box "Enable Schedule Settings" to enable a wireless schedule. A wireless schedule enables you to automate the wireless network on or off at specified times. Select days, times and commands appropriately to configure your schedule.

The router must remain connected to the internet, and be used together with an NTP Server for this feature to function correctly.

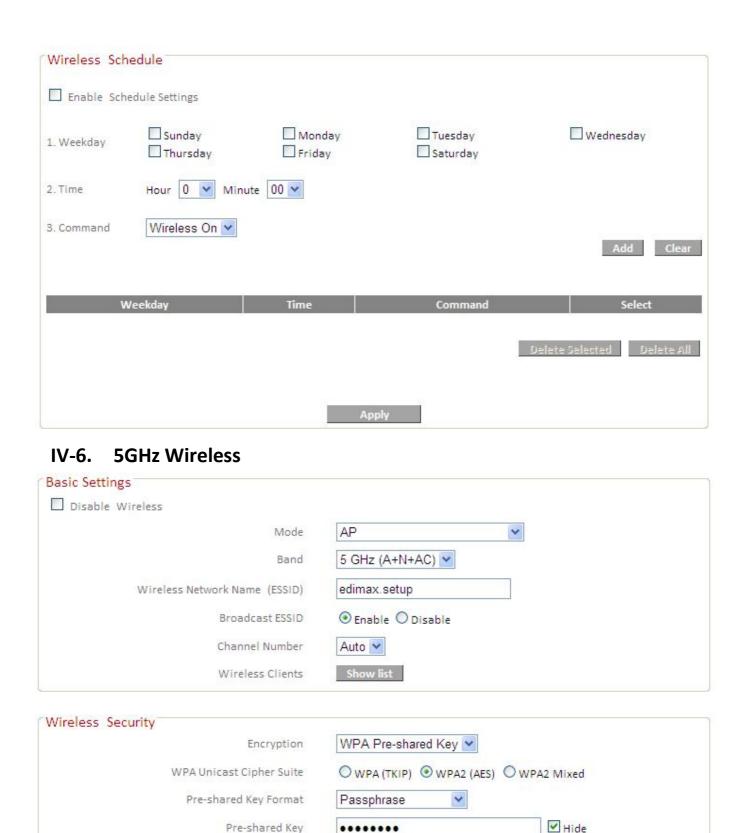

2.5GHz and 5GHz are different frequency bands for your concurrent Wi-Fi networks. The configuration settings for 5GHz are the same as 2.4GHz - for more detailed guidance, please refer back to IV-5. 2.4G Wireless. When

......

Pre-shared Key

selecting which wireless standard to use under "Band", 5 GHz (A+N+AC) is recommended for best performance.

Note: It is recommended to assign different SSIDs to your 2.4GHz & 5GHz Wi-Fi networks for identification purposes.

The table below is intended as guidance if you wish to manually set a channel number for the 5GHz Wi-Fi network.

| Channel | 頻率    | USA    | Europe | Ja     | pan    | Singapore | China  | Taiwan |
|---------|-------|--------|--------|--------|--------|-----------|--------|--------|
|         | (MHz) | 20 MHz | 20 MHz | 20 MHz | 10 MHz | 20 MHz    | 20 MHz | 20MHz  |
| 7       | 5035  | No     | No     | No     | Yes    | No        | No     | No     |
| 8       | 5040  | No     | No     | No     | Yes    | No        | No     | No     |
| 9       | 5045  | No     | No     | No     | Yes    | No        | No     | No     |
| 11      | 5055  | No     | No     | No     | Yes    | No        | No     | No     |
| 12      | 5060  | No     | No     | No     | No     | No        | No     | No     |
| 16      | 5080  | No     | No     | No     | No     | No        | No     | No     |
| 34      | 5170  | No     | No     | No     | No     | No        | No     | No     |
| 36      | 5180  | Yes    | Yes    | Yes    | No     | Yes       | No     | No     |
| 38      | 5190  | No     | No     | No     | No     | No        | No     | No     |
| 40      | 5200  | Yes    | Yes    | Yes    | No     | Yes       | No     | No     |
| 42      | 5210  | No     | No     | No     | No     | No        | No     | No     |
| 44      | 5220  | Yes    | Yes    | Yes    | No     | Yes       | No     | No     |
| 46      | 5230  | No     | No     | No     | No     | No        | No     | No     |
| 48      | 5240  | Yes    | Yes    | Yes    | No     | No        | No     | No     |
| 52      | 5260  | Yes    | Yes    | Yes    | No     | No        | No     | Yes    |
| 56      | 5280  | Yes    | Yes    | Yes    | No     | No        | No     | Yes    |
| 60      | 5300  | Yes    | Yes    | Yes    | No     | No        | No     | Yes    |
| 64      | 5320  | Yes    | Yes    | Yes    | No     | No        | No     | Yes    |
| 100     | 5500  | Yes    | Yes    | Yes    | No     | No        | No     | Yes    |
| 104     | 5520  | Yes    | Yes    | Yes    | No     | No        | No     | Yes    |
| 108     | 5540  | Yes    | Yes    | Yes    | No     | No        | No     | Yes    |
| 112     | 5560  | Yes    | Yes    | Yes    | No     | No        | No     | Yes    |
| 116     | 5580  | Yes    | Yes    | Yes    | No     | No        | No     | Yes    |
| 120     | 5600  | Yes    | Yes    | Yes    | No     | No        | No     | Yes    |
| 124     | 5620  | Yes    | Yes    | Yes    | No     | No        | No     | Yes    |

| 128 | 5640 | Yes | Yes | Yes | No  | No  | No  | Yes |
|-----|------|-----|-----|-----|-----|-----|-----|-----|
| 132 | 5660 | Yes | Yes | Yes | No  | No  | No  | Yes |
| 136 | 5680 | Yes | Yes | Yes | No  | No  | No  | Yes |
| 140 | 5700 | Yes | Yes | Yes | No  | No  | No  | Yes |
| 149 | 5745 | Yes | No  | No  | No  | Yes | Yes | Yes |
| 153 | 5765 | Yes | No  | No  | No  | Yes | Yes | Yes |
| 157 | 5785 | Yes | No  | No  | No  | Yes | Yes | Yes |
| 161 | 5805 | Yes | No  | No  | No  | Yes | Yes | Yes |
| 165 | 5825 | Yes | No  | No  | No  | Yes | Yes | Yes |
| 183 | 4915 | No  | No  | No  | Yes | No  | No  | No  |
| 184 | 4920 | No  | No  | Yes | Yes | No  | No  | No  |
| 185 | 4925 | No  | No  | No  | Yes | No  | No  | No  |
| 187 | 4935 | No  | No  | No  | Yes | No  | No  | No  |
| 188 | 4940 | No  | No  | Yes | Yes | No  | No  | No  |
| 189 | 4945 | No  | No  | No  | Yes | No  | No  | No  |
| 192 | 4960 | No  | No  | Yes | No  | No  | No  | No  |
| 196 | 4980 | No  | No  | Yes | No  | No  | No  | No  |

## IV-7. Security

The BR-6478AC's security features provide two functions, "URL Blocking" and "Access Control". "URL Blocking" allows Internet content to be blocked by URL or keyword, while "Access Control" enables you to specify which computer's can or cannot access your network, identified by IP or MAC address.

# IV-7-1. URL Blocking

This feature can restrict access to specified websites for computers on your local network, for example as a parental control function.

Check the "Enable URL Blocking" box to enable the function. You can block specific websites or URLs containing a specified keyword. Input the URL/IP address/host name of a website, or your chosen keyword, into the URL/Keyword box field and click "Add".

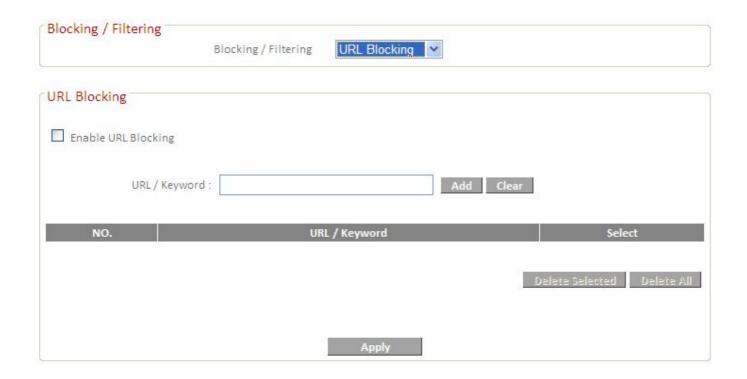

#### IV-7-2. Access Control

Access Control is a security feature that can help to prevent unauthorized users from connecting to your wireless router.

This function allows you to define a list of wireless devices permitted or not permitted to connect to the router, identified by their unique MAC address or IP address. If a device which is not on the list of permitted MAC or IP addresses attempts to connect to the travel router, it will be denied.

To enable MAC filtering, check the box labeled "Enable Mac Filtering".

To enable IP filtering, check the box labeled "Enable IP Filtering".

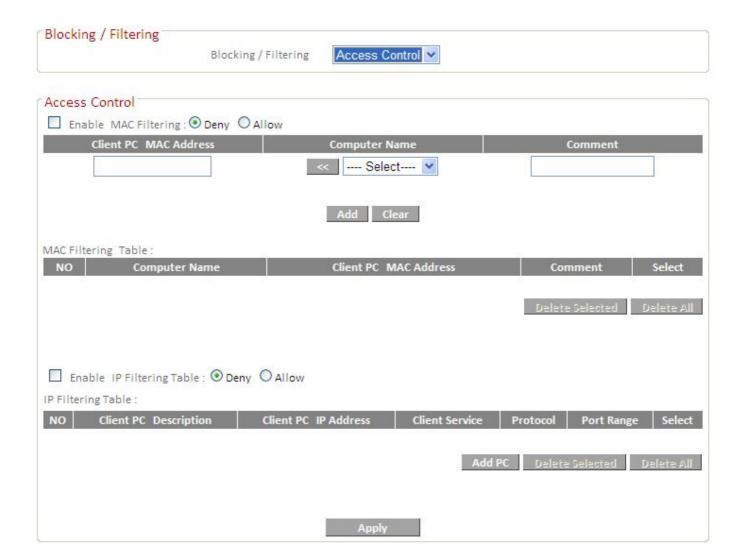

# **Enable MAC Filtering Table:**

Choose "Deny" or "Allow" next to "Enable MAC Filtering", to deny or allow a specific MAC address accordingly, then enter the required information.

# **Enable IP Filtering Table:**

Choose "Deny" or "Allow" next to "Enable MAC Filtering", to deny or allow a specific IP address accordingly, then enter the required information.

# IV-8. QoS (Quality of Service)

# IV-8-1. QoS

Quality of service (QoS) is a function which allows you to allocate a certain amount of bandwidth to specific computer. This can ensure that applications which require guaranteed bandwidth e.g. video conference or network telephone applications, are able to function properly and without interruption. Conversely, you can also limit the maximum bandwidth available to a specific computer or application.

Check the "Enable QoS" box to enable this function and then enter the desired values.

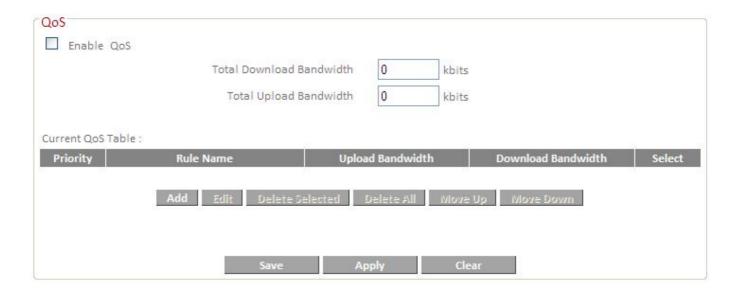

| Total Download Bandwidth | Set the limit of total download bandwidth in kbits. To disable download bandwidth limitation, input "0" here. |
|--------------------------|----------------------------------------------------------------------------------------------------|
| Total Upload Bandwidth   | Set the limit of total upload bandwidth in kbits. To disable upload bandwidth limitation, input "0" here.     |
| Current QoS Table        | The current QoS rule table.                                                                                   |

When you assign a particular bandwidth guarantee/limit to a specific computer, it is known as a rule. Existing rules will be listed in the table "Current QoS Table".

# **QoS Rule settings**:

Click "Add" and to create a new rule in a new window.

|                   | QoS                                               |  |  |  |  |
|-------------------|---------------------------------------------------|--|--|--|--|
| This page al      | lows users to add/modify the QoS rule's settings. |  |  |  |  |
|                   |                                                   |  |  |  |  |
| Rule Name         |                                                   |  |  |  |  |
| Bandwidth         | Download V kbits Guarantee V                      |  |  |  |  |
| Local IP Address  | -                                                 |  |  |  |  |
| Local Port Range  |                                                   |  |  |  |  |
| Remote IP Address | -                                                 |  |  |  |  |
| Remote Port Range |                                                   |  |  |  |  |
| Traffic Type      | None 💌                                            |  |  |  |  |
| Protocol          | TCP V                                             |  |  |  |  |
|                   |                                                   |  |  |  |  |
|                   | Save Reset                                        |  |  |  |  |

Rule Name Input a unique name for this QoS rule for

reference.

Bandwidth Download/upload bandwidth (guarantee or

maximum).

Local IP Address Set the IP address range that will be affected by

this QoS rule. If only one IP address is involved,

input the IP address in the left field only.

Local Port Range Set the port range that will activate this QoS

rule. If only one port is involved, input a single number here (1 to 65535); if multiple ports are involved, input starting/ending port number in

x-y format (e.g. 10-20).

Remote IP Address Set remote IP addresses that will trigger this

QoS rule (if only one IP address is involved, input the IP address in the left field only).

Remote Port Range Set the remote port range that will activate this

QoS rule.

Traffic Type If you're creating a QoS rule for a specific type

of traffic, select it from this menu and a port range (above) is not required.

Protocol Select the protocol type here (TCP or UDP).

## IV-8-2. iQoS

iQoS is a more intuitive and automated tool to manage internet bandwidth than manually configuring the settings using QoS. For online gamers, or users with bandwidth requirements for audio/video, iQoS is useful and effective function.

iQoS cannot be used in conjunction with QoS and vice-versa. When one is enabled, the other is automatically disabled.

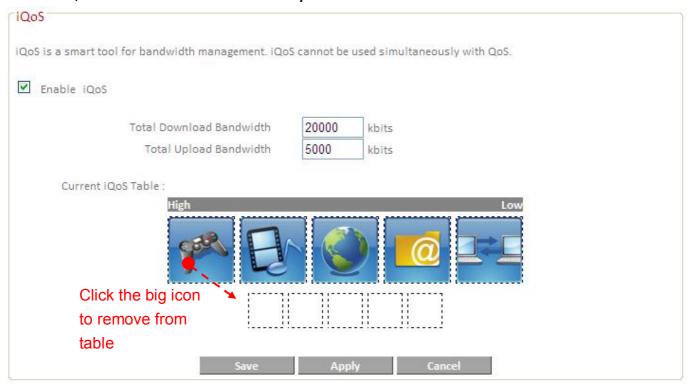

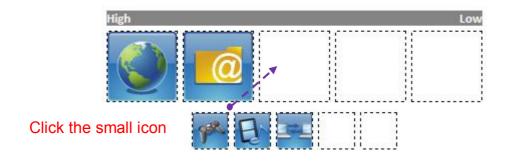

Check the box "Enable iQoS" to enable this feature. Specify the total upload and download bandwidth and then arrange the network application icons in priority order. Network applications are grouped into the following five categories:

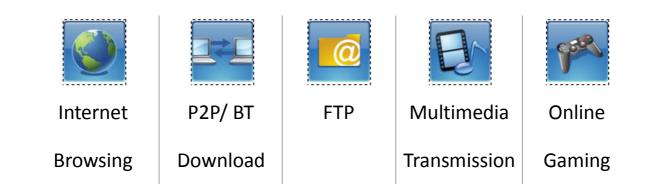

The priority table (large icons) is ordered from left to right, high to low priority. Double click a large icon to remove it from the priority table, and the other large icons will move left. Double click a small icon to insert the icon to the highest priority vacancy in the table. All spaces in the priority table must be filled.

#### IV-9. Advanced

## IV-9-1. Static Routing

Static routing is a method of configuring path selection of routers, characterized by the absence of communication between routers regarding the current topology of the network. The opposite of static routing is dynamic routing, sometimes also referred to as adaptive routing.

You can configure static routing and manually add routes to the routing table on this page.

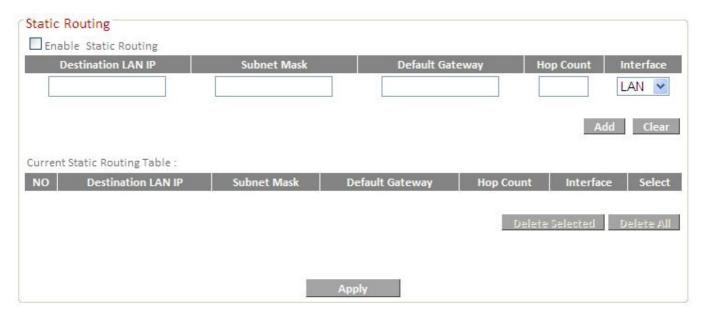

## IV-9-2. Port Forwarding

This function allows you to redirect a single port or consecutive ports of an internet IP address to the same port of a local IP address. The port number(s) of the internet IP address and local IP address must be the same.

If the port number of the internet IP address and local IP address is different, please use the "Virtual Server" function instead.

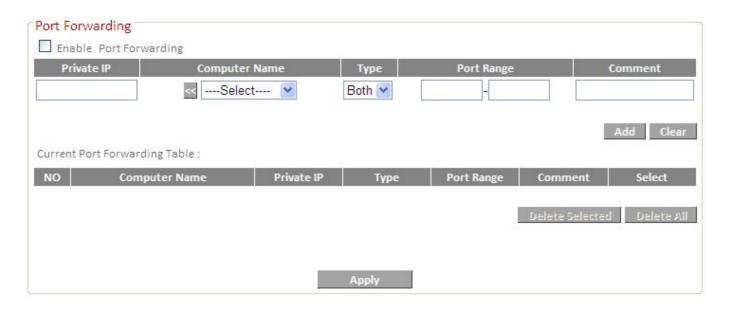

| Private IP    | Enter the IP address of the computer on the local network.                                                                                                    |
|---------------|----------------------------------------------------------------------------------------------------|
| Computer Name | Windows computers on the local network will be listed here – select a computer from the list and click << to automatically add the IP address to the "Private IP" field.                              |
| Туре          | Select the type of connection, "TCP", "UDP" or "Both".                                                                                                    |
| Port Range    | Input the starting port number in the left field, and input the ending port number in the right field. If you only want to redirect a single port number, only enter a port number in the left field. |
| Comment       | Enter a comment for reference or identification.                                                                                                    |

## IV-9-3. Virtual Server

This function allows you to set up an internet service on a local computer, without exposing the local computer to the internet. You can also build various sets of port redirection, to provide various internet services on different local computers via a single internet IP address.

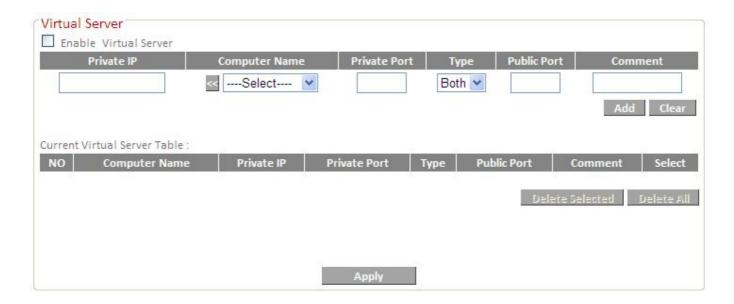

| Private IP    | Specify the IP address of the computer on your local network.                                                                   |
|---------------|----------------------------------------------------------------------------------------------------|
| Computer Name | Select the name of a Windows computer from the drop-down menu and click to auto-input its IP address in the "Private IP" field. |
| Private Port  | Specify the private port you wish to use on the computer in your local network.                                                 |
| Type          | Select the type of Internet Protocol.                                                                                           |
| Public Port   | Specify a public port to access the computer on your local network.                                                             |
| Comment       | Enter a comment for reference or identification.                                                                                |

## IV-9-4. 2.4GHz Wireless

These settings are for experienced users only. Please do not change any of the values on this page unless you are already familiar with these functions.

| 2.4GHz Wireless    |                           |
|--------------------|---------------------------|
| Wireless Module    | Enable                    |
| Fragment Threshold | 2346 (256-2346)           |
| RTS Threshold      | 2347 (0-2347)             |
| Beacon Interval    | 100 (20-1024 ms)          |
| DTIM Period        | 3 (1-10)                  |
| Data Rate          | Auto 💌                    |
| N Data Rate        | Auto                      |
| Channel Width      | ● Auto 20/40 MHZ ○ 20 MHZ |
| Preamble Type      | Short Preamble            |
| Broadcast Essid    | Enable                    |
| CTS Protect        | ● Auto ○ Always ○ None    |
| Tx Power           | 100 % 💌                   |
| WMM                | ● Enable ○ Disable        |
|                    |                           |
|                    |                           |
| Save               | Apply Cancel              |

Set the Fragment threshold of the wireless radio. Fragment **Threshold** (Default: 2346) RTS Threshold Set the RTS threshold of the wireless radio. (Default: 2347) Set the beacon interval of the wireless radio. Beacon Interval (Default: 100ms) Set the DTIM period of wireless radio. (Default: 3) **DTIM Period** Data Rate Set the wireless data transfer rate. (Default: Auto) Set the MSC index value. (Default: Auto) MSC index **Channel Width** Set the wireless channel width of the 2.4GHz wireless. Preamble Type Set the wireless radio preamble type **Broadcast ESSID** Enable or disable broadcast ESSID. Enabling this setting will reduce the chance of radio **CTS Protect** signal collisions between 802.11b and 802.11g wireless access points. It's recommended to set this option to "Auto". Set the output power of the wireless radio. Tx Power Enable or disable WMM. **WMM** 

#### IV-9-5. 5GHz Wireless

These settings are for experienced users only. Please do not change any of the values on this page unless you are already familiar with these functions. Please refer back to IV-9-4. 2.4GHz Wireless.

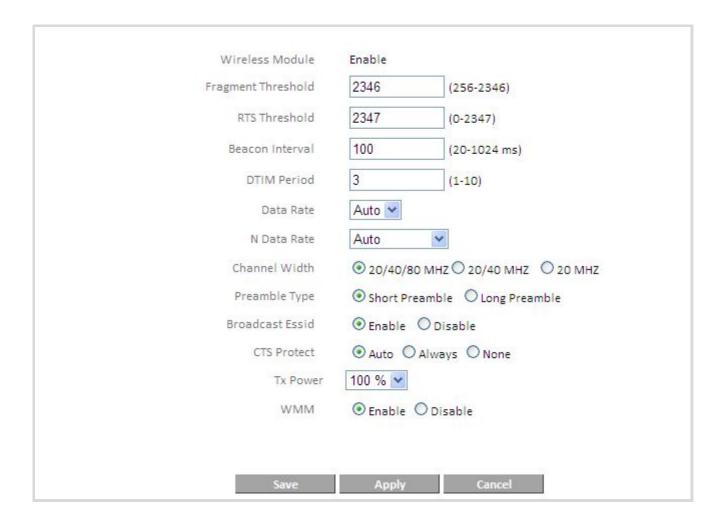

#### IV-9-6. ALG

Application Layer Gateway (ALG) is a network security gateway which supports specific network applications such as gaming and instant messaging. ALG enables these applications to communicate with their server.

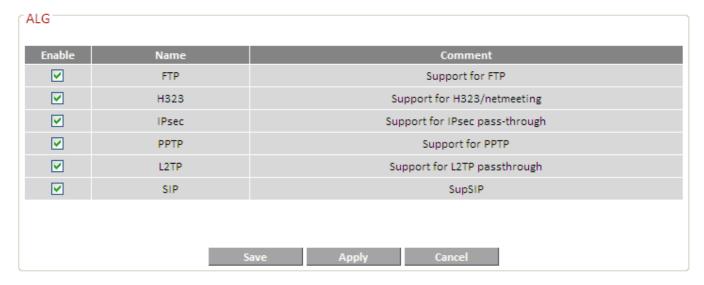

IV-9-7. IGMP

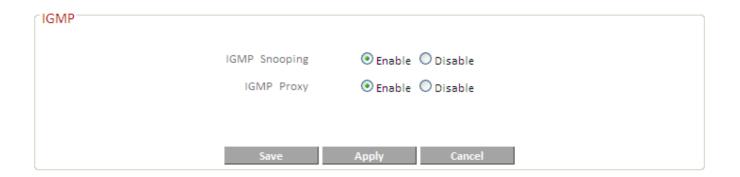

#### IV-9-8. DMZ

A Demilitarized Zone (DMZ) is an isolated area in your local network where private IP addresses are mapped to specified internet IP addresses, allowing unrestricted access to the private IP addresses but not to the wider local network.

You can define a virtual DMZ host here. This is useful for example, if a network client PC cannot run an application properly from behind an NAT firewall, since it opens the client up to unrestricted two-way access.

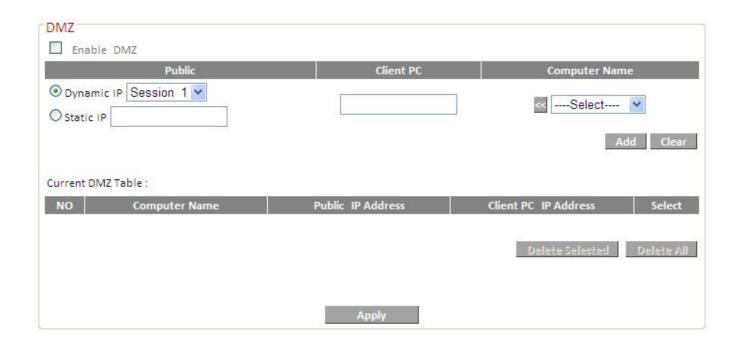

| Public IP Address    | You can select 'Dynamic IP' or 'Static IP' here. If you select 'Dynamic IP', you have to select an Internet connection session from dropdown menu; if you select 'Static IP', please input the IP address that you want to map to a specific private IP address. |
|----------------------|----------------------------------------------------------------------------------------------------|
| Client PC IP address | Input the private IP address that the internet                                                                                                    |
|                      | IP address will be mapped to.                                                                                                    |
| Add                  | Click "Add" to add the client to the "Current                                                                                                    |
|                      | DMZ Table".                                                                                                    |
| Reset                | Clear all values.                                                                                                    |

## IV-9-9. Firewall

The router supports firewall functions which can protect your network and computer from malicious intruders.

Denial-of-Service (DoS) is a common form of malicious attack against a network. The router's firewall can protect against such attacks.

If you are not familiar with these functions, it is recommended you keep the default settings.

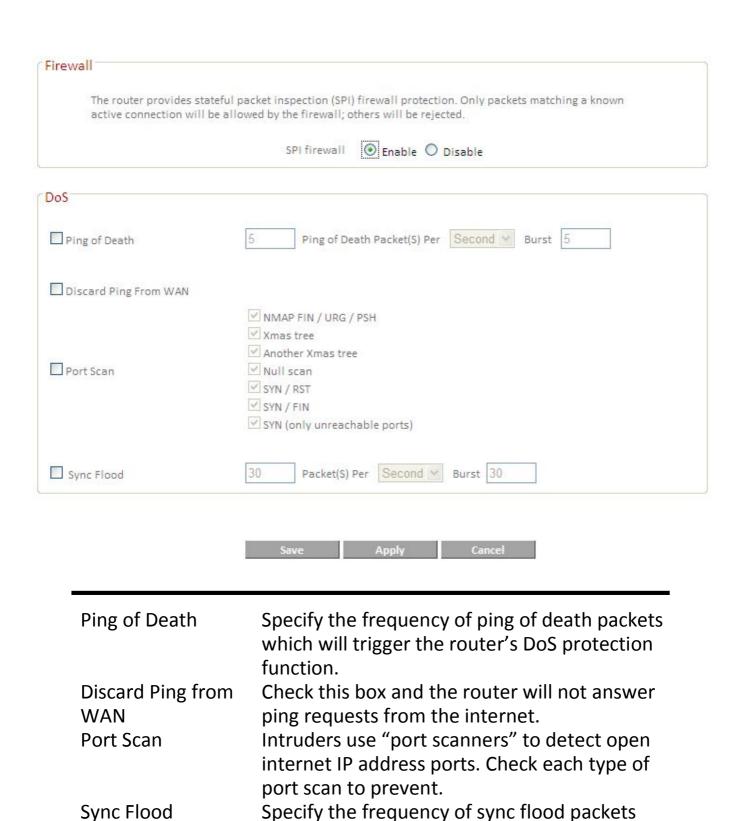

#### IV-9-10. UPnP

Universal plug-and-play (UPnP) is a set of networking protocols which enables network devices to communicate and automatically establish working configurations with each other.

which will trigger the DoS protection function.

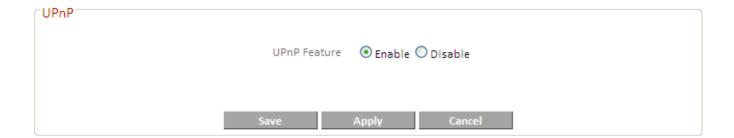

## IV-10. Administration

## IV-10-1. Time Zone

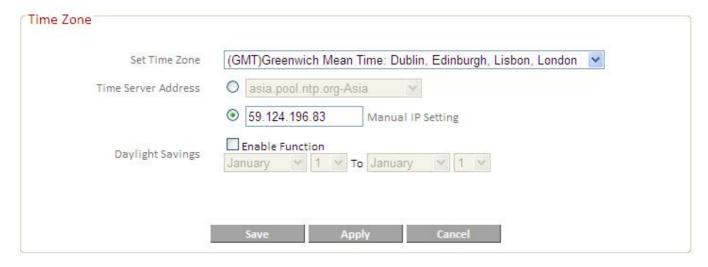

| Set Time Zone<br>Time Server Address | Select the time zone of your country or region. The travel router supports NTP (Network Time Protocol) for automatic time and date setup. Input the host name or IP address of the IP server manually. |
|--------------------------------------|----------------------------------------------------------------------------------------------------|
| Daylight Saving                      | If your country/region uses daylight saving time, please check the "Enable Function" box, and select the start and end date.                                                                           |

#### IV-10-2. Password

You can change the password used to login to the browser-based configuration interface here. It is advised to do so for security purposes.

| Password           |        |
|--------------------|--------|
| Current Password   |        |
| New Password       |        |
| Confirmed Password |        |
|                    |        |
| Save               | Cancel |

Current Password Enter your current password.

New Password Enter your new password.

Confirmed Password Confirm your new password.

## IV-10-3. Remote Access

Check "Enabled" to enable the remote access feature and then input the required values.

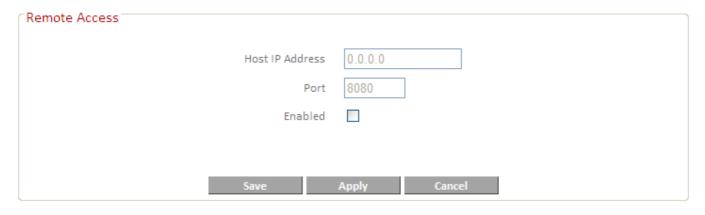

Host IP Address

Specify the IP address allowed remote access.

Specify a port number (0–65535) used for remote access.

# IV-10-4. Backup / Restore

| Backup / Restore     |         |           |
|----------------------|---------|-----------|
| Backup Se            | ettings | Save      |
| Restore Se           | ettings | 瀏覽 Upload |
| Restore to Factory D | Default | Reset     |
|                      |         |           |

Restore Settings

Click "Save" to save the current settings on your computer as config.bin file.

Click the browse button to find a previously saved config.bin file and then click
"Upload" to replace your current settings.

Click "Reset" to restore settings to the factory default. A pop-up window will appear and ask you to confirm and enter your log in details. Enter your username and password and click "Ok". See below for more information.

# IV-10-5. Upgrade

This page allows you to upgrade the firmware for the BR-6478AC. After the upgrade, the system will restart.

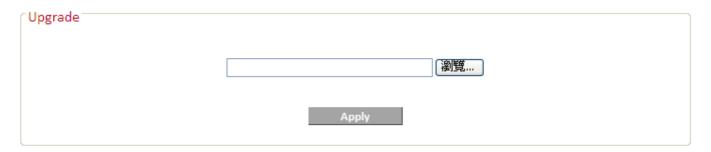

#### IV-10-6. Restart

In the event that the router malfunctions or is not responding, then it is recommended that you restart the device.

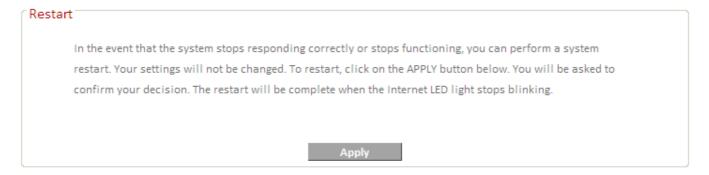

IV-10-7. Logs

Here you can view the system status/system log and security log.

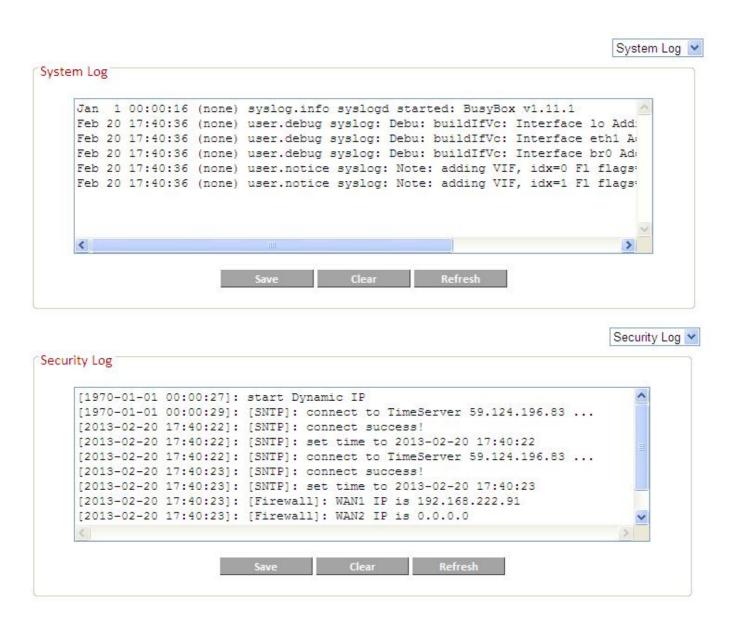

#### IV-10-8. Active DHCP Client

Displays the DHCP Server assigned IP address, MAC address and time for each computer or device on the local network.

# Active DHCP Client IP Address MAC Address Time Expired (Sec) 192.168.2.100 00:15:c5:7b:88:90 forever Refresh

# IV-10-9. Statistics

Displays sent and received packet network statistics.

| 2.4GHz Wireless | Sent Packets     | 38    |
|-----------------|------------------|-------|
|                 | Received Packets | 17868 |
| 5GHz Wireless   | Sent Packets     | 13    |
|                 | Received Packets | 77    |
| Ethernet LAN    | Sent Packets     | 1101  |
|                 | Received Packets | 1259  |
| Ethernet WAN    | Sent Packets     | 875   |
|                 | Received Packets | 1070  |

# V. TROUBLESHOOTING

If you are experiencing problems with your router, please refer to this troubleshooting guide before contacting your dealer of purchase for help.

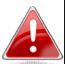

**Note:** If you are experiencing problems immediately after a firmware upgrade, please contact your dealer of purchase for help.

| Scenario                                                                        | Solution                                                                                                    |
|---------------------------------------------------------------------------------|----------------------------------------------------------------------------------------------------|
| I can't log onto the browser-based configuration interface.                     | <ul> <li>a. Please check that the router is correctly powered and check the LEDs on the front panel. If the router is initializing after being switched off or restarted, wait for a 2 minutes and try again.</li> <li>b. Make sure you are using the full, correct URL: http://edimax.setup</li> <li>c. If you are using a MAC or IP address filter, try to connect the router using a different computer.</li> <li>d. Set your computer to obtain an IP address automatically (DHCP), and see if your computer can obtain an IP address.</li> </ul> |
| I can't log onto the browser-based configuration interface: incorrect password. | <ul> <li>a. Password is case-sensitive. Make sure the "Caps Lock" light is not illuminated.</li> <li>b. If you do not know your password, restore the device to factory settings.</li> </ul>                                                                                                    |
| I can't establish a connection to my router.                                    | <ul> <li>a. If encryption is enabled, please re-check WEP or WPA passphrase settings on your wireless client. The password is case-sensitive. Make sure the "Caps Lock" light is not illuminated.</li> <li>b. Try moving closer to the router.</li> <li>c. Switch off the router and switch it back on after 10 seconds.</li> <li>e. Please check that the router is correctly inserted into a power socket and check the LEDs on the front panel.</li> </ul>                                                                                         |
| File downloads are very slow or frequently interrupted.                         | a. Reset the router.  b. Try again later. Your local network may be experiencing technical difficulties or very high usage.                                                                                                    |

|                                                                                      | c. Change channel number.                                                                                                    |
|--------------------------------------------------------------------------------------|----------------------------------------------------------------------------------------------------|
| The router is extremely hot.                                                         | <ul> <li>a. It is normal for the router to heat up during frequent use. If you can safely place your hand on the router, the temperature of the device is at a normal level.</li> <li>b. If you smell burning or see smoke coming from router then disconnect the extender immediately, as far as it is safely possible to do so. Call your dealer of purchase for help.</li> </ul> |
| My network device can't access the Internet.                                         | <ul> <li>a. Ensure that your broadband router is fully functional.</li> <li>b. Switch off both your network device and router and switch back on again.</li> <li>c. Ensure that the router is powered on (check the PWR LED).</li> </ul>                                                                                                    |
| Can I use the same<br>SSID as my current<br>gateway router for<br>my Wi-Fi extender? | Yes, but it is not recommended as it will be difficult to distinguish between two SSIDs with the same name.                                                                                                    |
| The date and time of event logs are incorrect.                                       | Check the internal clock of the router and adjust if necessary.                                                                                                    |

## VI. GLOSSARY

**Default Gateway (Wireless bridge):** Every non-access point IP device needs to configure a default gateway's IP address. When the device sends out an IP packet, if the destination is not on the same network, the device has to send the packet to its default gateway, which will then send it out towards the destination.

**DHCP:** Dynamic Host Configuration Protocol. This protocol automatically gives every computer on your home network an IP address.

DNS Server IP Address: DNS stands for Domain Name System, which allows Internet servers to have a domain name (such as www.Broadbandaccess point.com) and one or more IP addresses (such as 192.34.45.8). A DNS server keeps a database of Internet servers and their respective domain names and IP addresses, so that when a domain name is requested (as in typing "Broadbandaccess point.com" into your Internet browser), the user is sent to the proper IP address. The DNS server IP address used by the computers on

your home network is the location of the DNS server your ISP has assigned to you.

**DSL Modem:** DSL stands for Digital Subscriber Line. A DSL modem uses your existing phone lines to transmit data at high speeds.

**Ethernet:** A standard for computer networks. Ethernet networks are connected by special cables and hubs, and move data around at up to 10/100 million bits per second (Mbps).

**IP Address and Network (Subnet) Mask:** IP stands for Internet Protocol. An IP address consists of a series of four numbers separated by periods, that identifies a single, unique Internet computer host in an IP network. Example: 192.168.2.1. It consists of 2 portions: the IP network address, and the host identifier.

**ISP Gateway Address:** (see ISP for definition). The ISP Gateway Address is an IP address for the Internet access point located at the ISP's office.

**ISP:** Internet Service Provider. An ISP is a business that provides connectivity to the Internet for individuals and other businesses or organizations.

**LAN:** Local Area Network. A LAN is a group of computers and devices connected together in a relatively small area (such as a house or an office). Your home network is considered a LAN.

**MAC Address:** MAC stands for Media Access Control. A MAC address is the hardware address of a device connected to a network. The MAC address is a unique identifier for a device with an Ethernet interface. It is comprised of two parts: 3 bytes of data that corresponds to the Manufacturer ID (unique for each manufacturer), plus 3 bytes that are often used as the product's serial number.

**NAT:** Network Address Translation. This process allows all of the computers on your home network to use one IP address. Using the broadband access point's NAT capability, you can access the Internet from any computer on your home network without having to purchase more IP addresses from your ISP.

**Port:** Network Clients (LAN PC) uses port numbers to distinguish one network application/protocol over another. Below is a list of common applications and protocol/port numbers:

| Application | Protocol | Port Number |
|-------------|----------|-------------|
| Telnet      | ТСР      | 23          |
| FTP         | TCP      | 21          |
| SMTP        | TCP      | 25          |
| POP3        | TCP      | 110         |
| H.323       | TCP      | 1720        |
| SNMP        | UCP      | 161         |
| SNMP Trap   | UDP      | 162         |
| HTTP        | TCP      | 80          |
| PPTP        | TCP      | 1723        |
| PC Anywhere | TCP      | 5631        |
| PC Anywhere | UDP      | 5632        |

**Access point:** A access point is an intelligent network device that forwards packets between different networks based on network layer address information such as IP addresses.

**Subnet Mask:** A subnet mask, which may be a part of the TCP/IP information provided by your ISP, is a set of four numbers (e.g. 255.255.255.0) configured like an IP address. It is used to create IP address numbers used only within a particular network (as opposed to valid IP address numbers recognized by the Internet, which must be assigned by InterNIC).

**TCP/IP, UDP:** Transmission Control Protocol/Internet Protocol (TCP/IP) and Unreliable Datagram Protocol (UDP). TCP/IP is the standard protocol for data transmission over the Internet. Both TCP and UDP are transport layer protocol. TCP performs proper error detection and error recovery, and thus is reliable. UDP on the other hand is not reliable. They both run on top of the IP (Internet Protocol), a network layer protocol.

**WAN:** Wide Area Network. A network that connects computers located in geographically separate areas (e.g. different buildings, cities, countries). The Internet is a wide area network.

Web-based management Graphical User Interface (GUI): Many devices support a graphical user interface that is based on the web browser. This means the user can use the familiar Netscape or Microsoft Internet Explorer to Control/configure or monitor the device being managed.

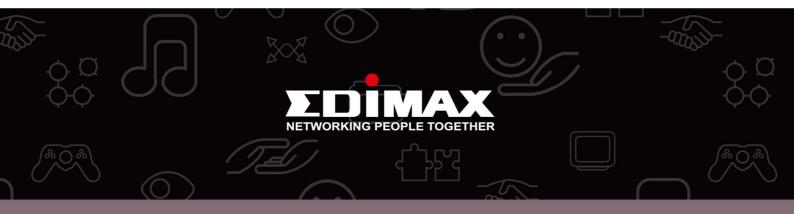

**Edimax Technology co., Ltd** 6F., No.3, Wu-Chuan 3rd Road, Wu-Gu, New Taipei **Edimax Technology Europe B.V.** Nijverheidsweg 25 5683 CJ Best The Netherlands **Edimax Computer Company** 3350 Scott Blvd., Bldg.15 Santa Clara, CA 95054, USA Free Manuals Download Website

http://myh66.com

http://usermanuals.us

http://www.somanuals.com

http://www.4manuals.cc

http://www.manual-lib.com

http://www.404manual.com

http://www.luxmanual.com

http://aubethermostatmanual.com

Golf course search by state

http://golfingnear.com

Email search by domain

http://emailbydomain.com

Auto manuals search

http://auto.somanuals.com

TV manuals search

http://tv.somanuals.com